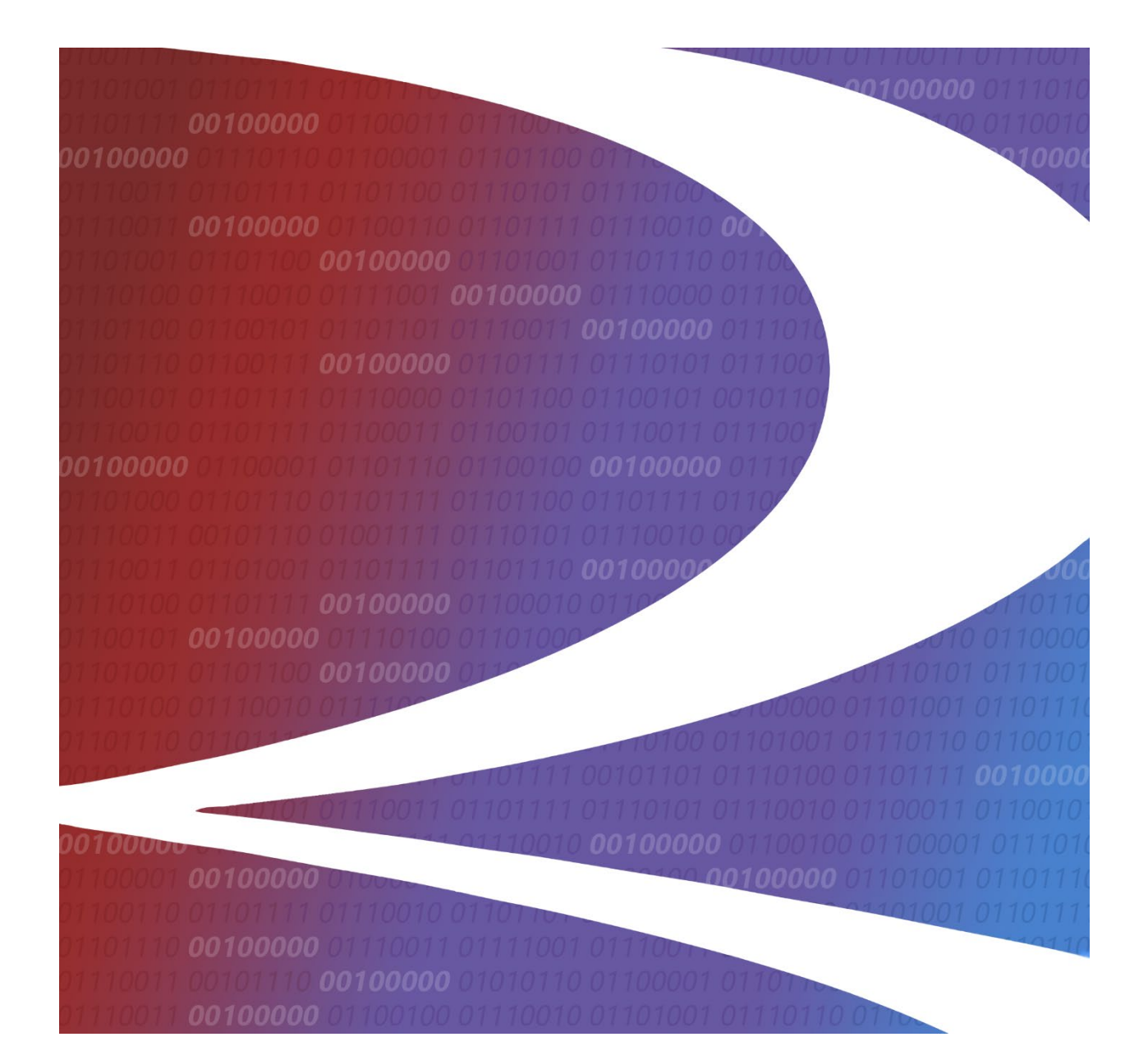

# **REN User Guide**

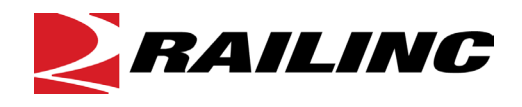

**© 2021 Railinc. All Rights Reserved.**

Last Updated: November 2021

Legal Disclaimer: Any actions taken in reliance on or pursuant to this document are subject to Railinc's Terms of Use, as set forth in [https://public.railinc.com/terms-use,](https://public.railinc.com/terms-use) and all AAR rules.

# **Table of Contents**

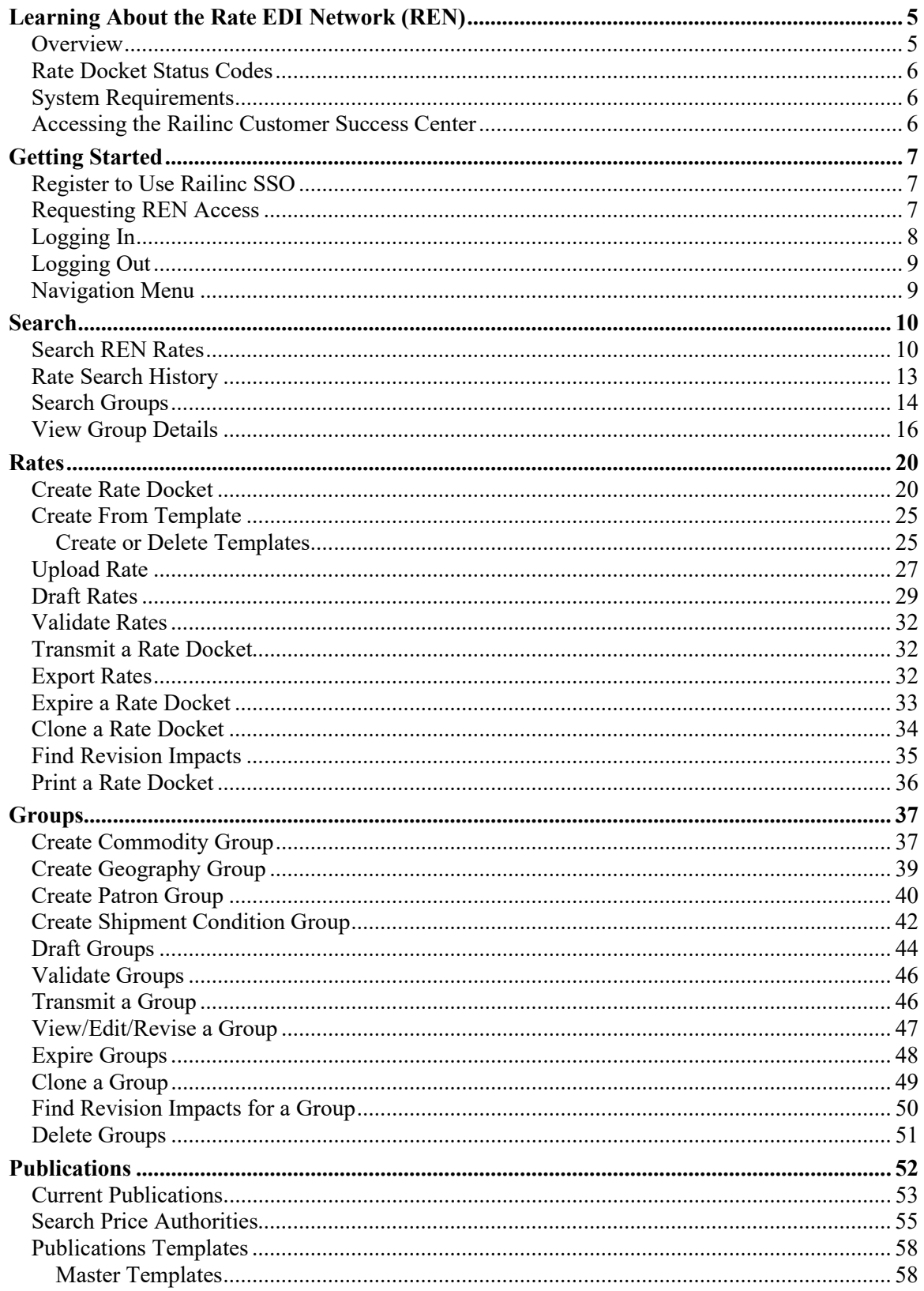

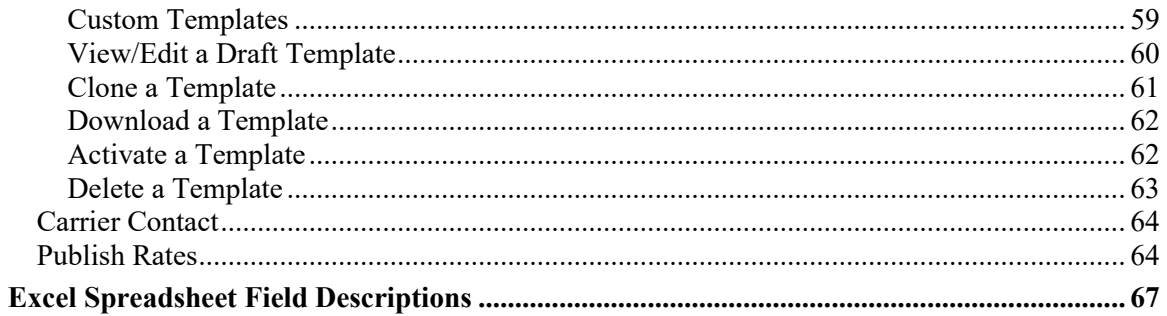

# **List of Exhibits**

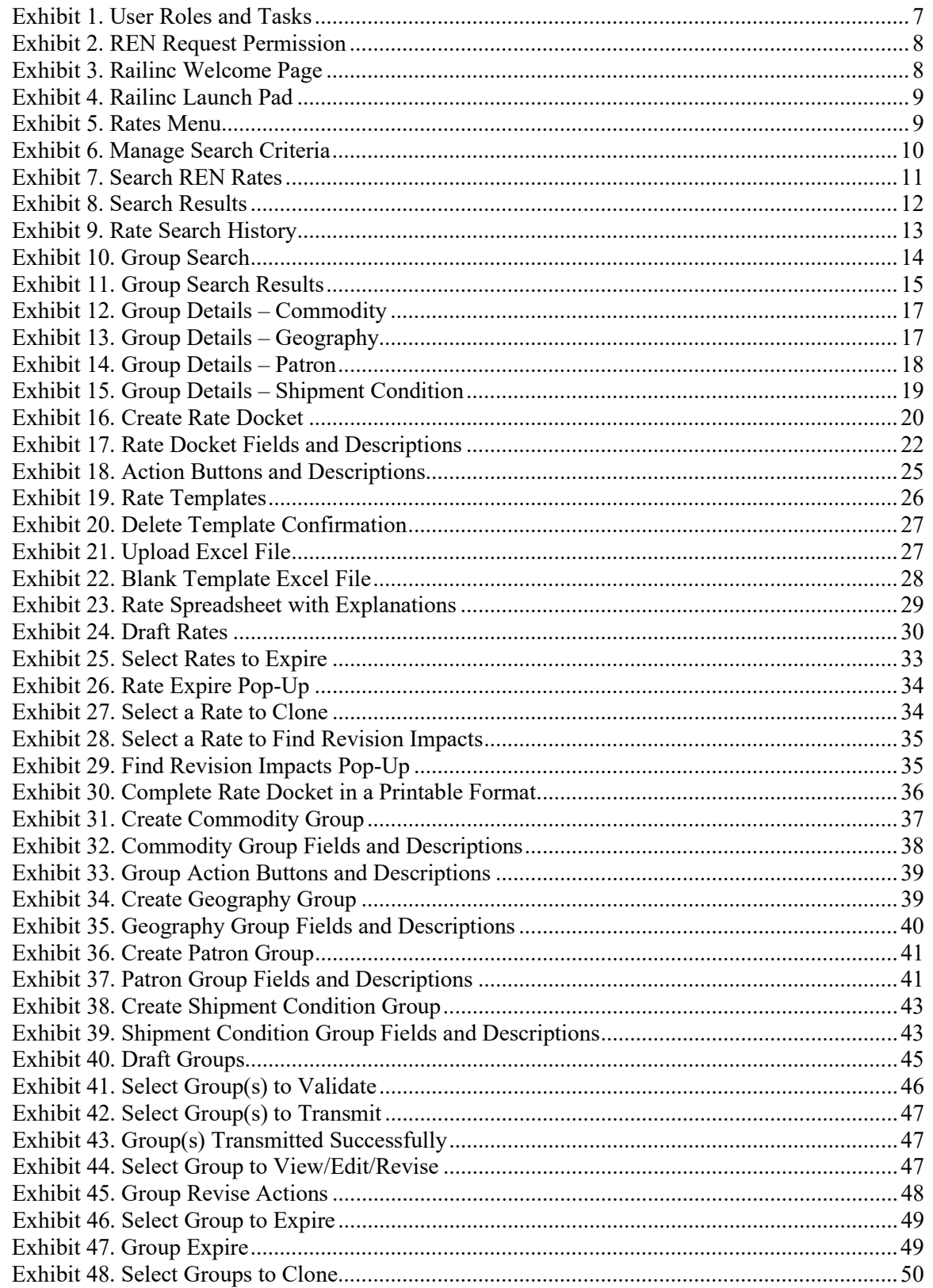

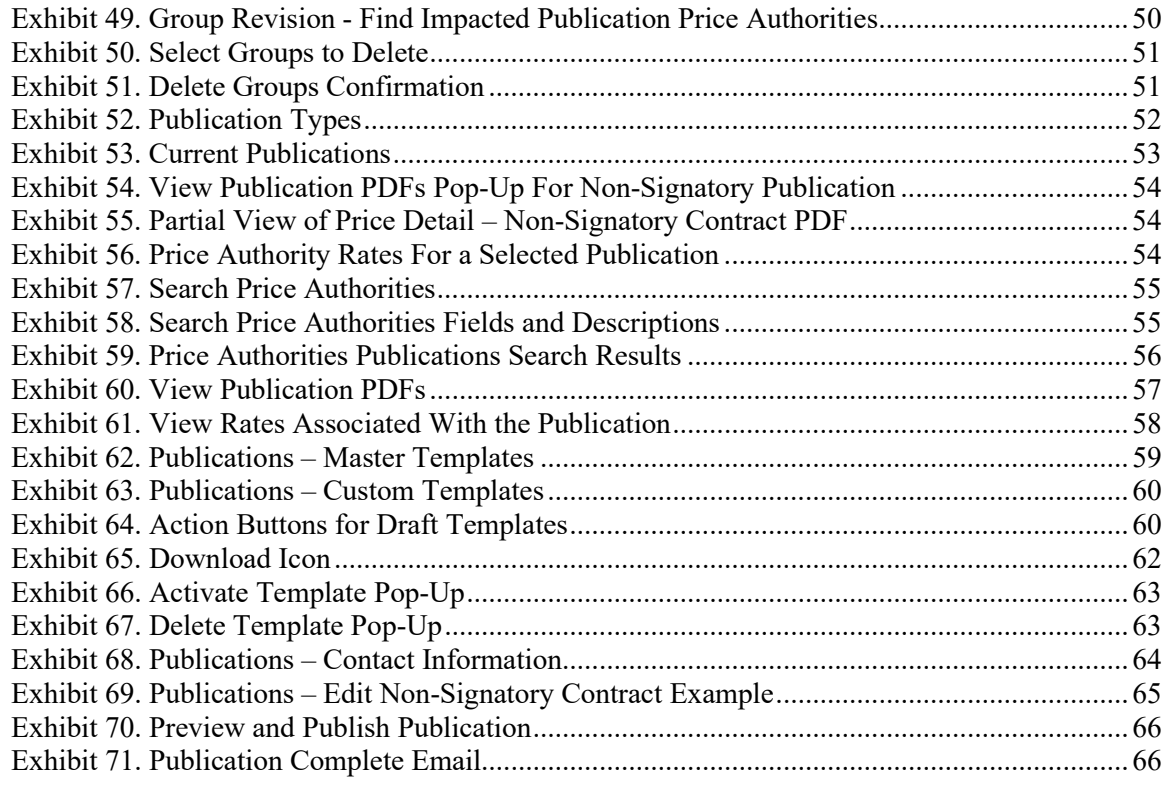

## <span id="page-5-0"></span>**Learning About the Rate EDI Network (REN)**

### <span id="page-5-1"></span>**Overview**

Rate EDI Network (REN)/Price Database (PRDB) are the price management systems for all North American railroads. Working together, these systems allow railroads to transmit price data between participants and with a centralized database.

The REN/PRDB system streamlines existing industry practices and provides significant improvements in efficiency, timing and overall quality of price administration activities. REN/PRDB communicates price information using industry standard EDI messaging.

REN is a web-based application for short lines, regional carriers, and Mexican carriers. It allows users to store, view, update, and publish their private and public prices. The application provides support for the mass expiration of prices and the capability to query prices stored in Railinc's REN Central database (PRDB). The application allows railroads to use existing public groups. It additionally provides access to Industry Reference files, including Shipment Condition codes, all used to validate pricing data.

REN allows users to limit the distribution of pricing data to only the roads participating in their routes, restricting access to private price information.

The Rate EDI Network (REN) consists of the following basic functions:

- **Price Distribution**: A railroad creates, changes or expires a price and forwards it electronically to REN for distribution to the carriers in the route. REN builds and maintains a "footprint" (map to prices) of the price to enable future requests for that price to be routed to the proper source. After the footprint is constructed, the price is forwarded, unchanged, to each carrier that participates in the price. The price distribution function is built around EDI 460, Price Distribution and Response Format.
- **Price Receipt:** Participating railroads receive prices in electronic format and store them with an in-house database for use in rating, settlement and billing.
- **Price Request**: Railroads request prices from other railroads. A requestor constructs a price request EDI transaction and sends it to REN. Using the price request data, REN checks its internal footprint to determine price sources. The request is forwarded, in its original form, to each of the identified sources.
- **Price Response**: Upon receipt of a price request from the central system, internal databases search for matches. These prices are returned to the central system. REN bundles responses from all price sources into a single response and forwards it to the requestor.
- **Price Publication**: Communicate finalized pricing documents through the new publishing features. Send contracts, amendments, tariffs and quotes.

A link to this user guide is located from the main menu of REN.

### <span id="page-6-0"></span>**Rate Docket Status Codes**

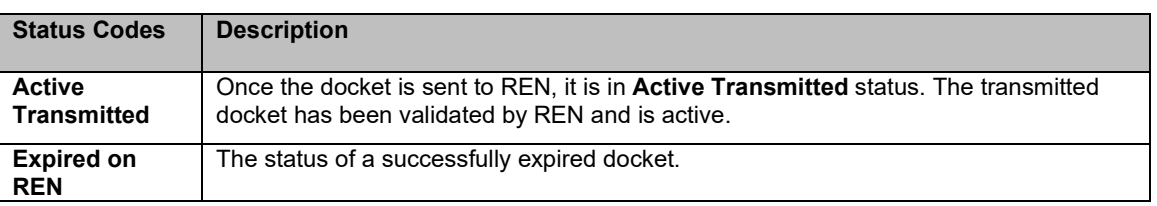

The status of a rate docket changes during its lifecycle.

### <span id="page-6-1"></span>**System Requirements**

For information about the system requirements of Railinc web applications and for information about downloading compatible web browsers and file viewers, refer to the *[Railinc UI Dictionary](https://public.railinc.com/sites/default/files/documents/Railinc_UI_Dictionary.pdf)*.

### <span id="page-6-2"></span>**Accessing the Railinc Customer Success Center**

The Railinc Customer Success Center provides reliable, timely and high-level support for Railinc customers. Representatives are available to answer calls and respond to emails from 7:00 a.m. to 7:00 p.m. Eastern time, Monday through Friday, and provide on-call support via pager for all other hours to ensure support 24 hours a day, 7 days a week. Contact us toll-free by phone at 877- RAILINC (1-877-724-5462) or send an email directly to  $\csc(\omega \text{rainic.com})$ .

## <span id="page-7-0"></span>**Getting Started**

Access the REN application by using Railinc's Single Sign-On (SSO), a web application that provides convenient access to a variety of Railinc products. If you have an SSO login, go to the Railinc portal at https://public.railinc.com/ and log into SSO by selecting the **Customer Login**  link in the top right corner. Enter your user ID and password in the fields and select **Sign In**.

# <span id="page-7-1"></span>**Register to Use Railinc SSO**

Each REN user must register to use Railinc's SSO. If you are not already registered for an SSO login, go to the Railinc portal at https://public.railinc.com/ and log into SSO by selecting the **Customer Login** link in the top right corner (Exhibit 4). Select the **Create an account now** link. Once you have completed SSO registration, log into SSO to request access to REN.

### <span id="page-7-2"></span>**Requesting REN Access**

After you receive authorization to use Railinc's SSO, you must request general access to REN by following the instructions in the *[Railinc Single Sign-On User Guide](https://public.railinc.com/sites/default/files/documents/SSOUserGuide.pdf)*.

Your level of access and authorization for REN is determined when you request access through Railinc's SSO. Below is the list of REN roles. The user role you choose determines what functions you can perform.

<span id="page-7-3"></span>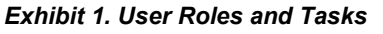

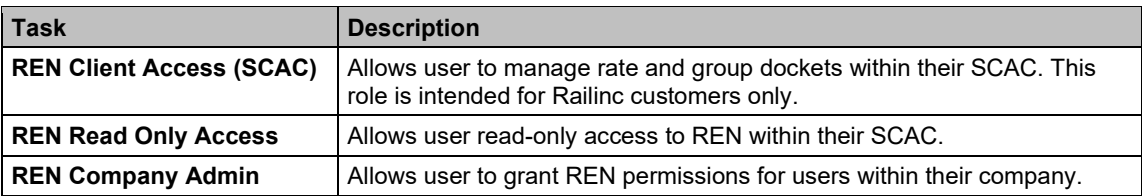

Upon receipt of your request in SSO as shown below, user roles are assigned by Railinc.

#### <span id="page-8-1"></span>*Exhibit 2. REN Request Permission*

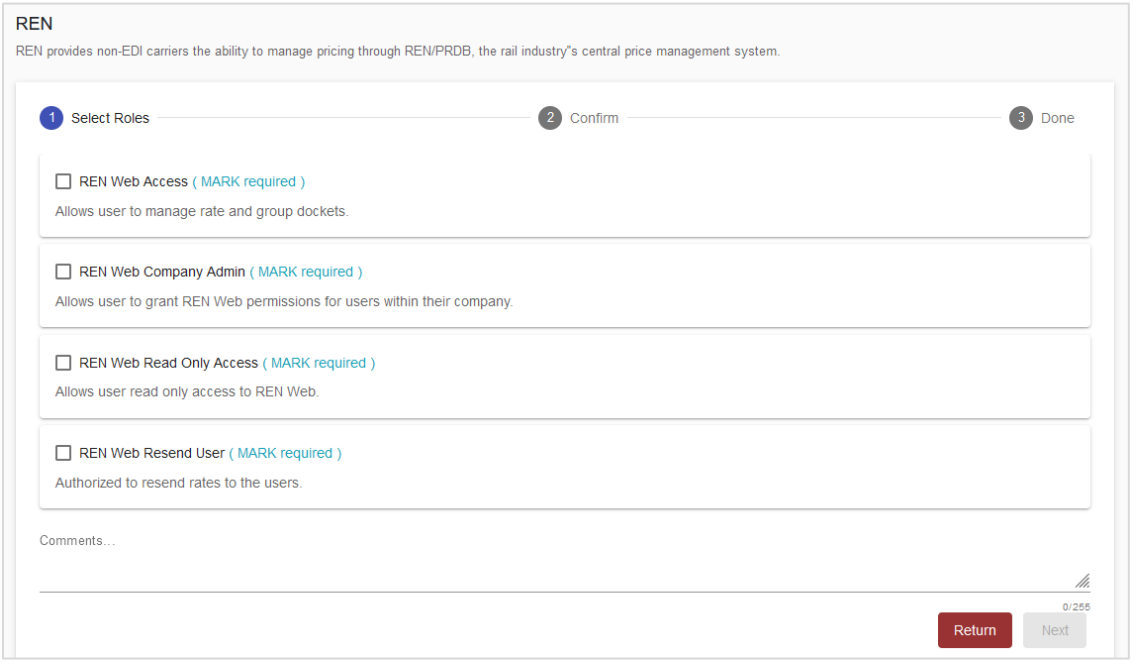

Once you receive email notification of access to REN, you can log on and begin using REN.

### <span id="page-8-0"></span>**Logging In**

Use the following procedure to log into REN:

- 1. Open your internet browser and enter [https://public.railinc.com](https://public.railinc.com/) to open the Railinc website.
- 2. Select the **Customer Login** link in the upper right of the page. The Account Access page is displayed.

<span id="page-8-2"></span>*Exhibit 3. Railinc Welcome Page*

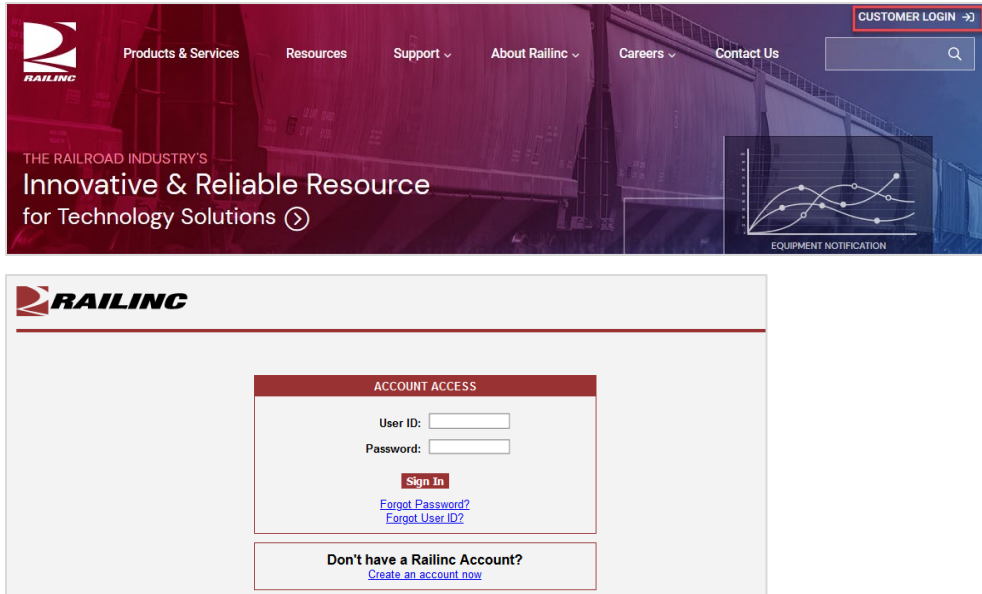

<span id="page-9-2"></span>3. Enter your **User ID** and **Password**. Select **Sign In**. The Railinc Launch Pad is displayed. *Exhibit 4. Railinc Launch Pad*

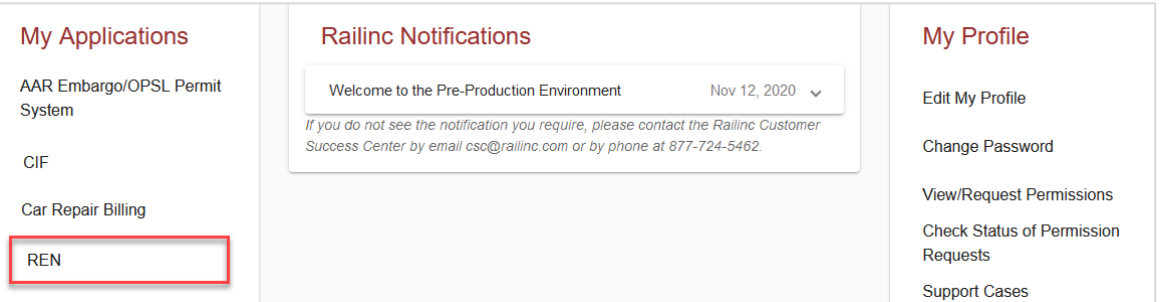

- 4. In **My Applications**, select **REN**. The Search REN Rates page is displayed [\(Exhibit 7\)](#page-11-0). The appearance of the home page may differ depending on assigned user access rights.
- 5. If you work for multiple railroads, select a company from the drop-down list and choose **Select**.

# <span id="page-9-0"></span>**Logging Out**

Select the **Sign Out** link in the top right to end a REN session.

### <span id="page-9-1"></span>**Navigation Menu**

The REN navigational menu is located at the top of each page. It allows you to access and perform all the functions of the application.

#### <span id="page-9-3"></span>*Exhibit 5. Rates Menu*

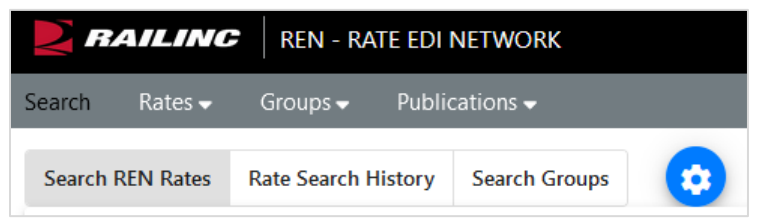

# <span id="page-10-0"></span>**Search**

### <span id="page-10-1"></span>**Search REN Rates**

Use the following procedure to search rates.

- 1. The Search REN Rates screen automatically displays when you log into REN [\(Exhibit 7\)](#page-11-0).
- 2. To manage search criteria sections:
	- a. Select the blue wheel icon at the top. By default, all sections are available, but you have the option to personalize the Search page by choosing the sections that you want visible on your Search page.
	- b. Select **Set as Default** to automatically default to your chosen sections.
	- c. Select **Apply**.

<span id="page-10-2"></span>*Exhibit 6. Manage Search Criteria*

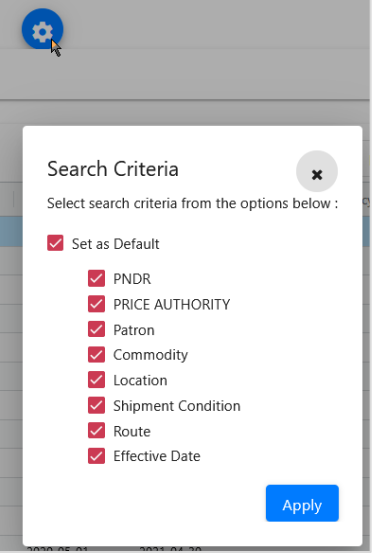

3. Search by one or more of the Search criteria sections.

#### <span id="page-11-0"></span>*Exhibit 7. Search REN Rates*

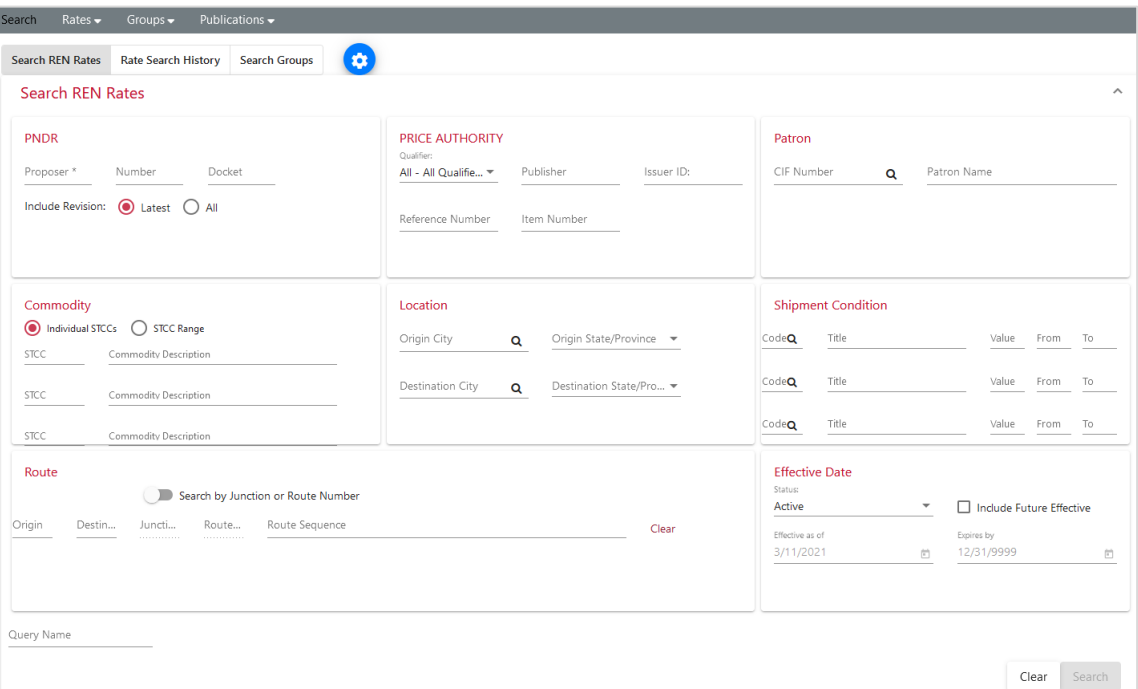

- a. **PNDR** section: Enter the **Proposer** (SCAC). This field is the only required field and the **Search** button will not be available until this field is entered. All other fields on the page are optional. Enter either the **Number** or the **Docket**. The **Latest** Revision is selected as the default or select **All**.
- b. **Price Authority** section: **Qualifier** defaults to **All Qualifiers** or select a **Qualifier** from the drop-down list. Enter the **Publisher** (exact SCAC of the Publishing Carrier), **Issuer ID**, **Reference Number**, and/or **Item Number**. The **Reference Number** is the primary key for price authorities and is a "Starts With" search feature (e.g., a search string of "12" returns any results starting with "12").
- c. **Patron** section: Specify a patron identified by a **CIF Number** or **Patron Name**. As needed, the magnifying glass provides access to the CIF look-up.
- d. **Commodity** section: Choose to provide **Individual STCCs** or a **STCC Range**. In the available fields, you may specify up to 3 STCCs or a range of STCCs.
- e. **Location** section: Specify geographical location for **Origin** and **Destination**, enter **City**  and select **State/Province**. If specifying geography, both origin and destination city and state/province are mandatory. When using the magnifying glass to access the City Lookup, entering the **SCAC** is required.
- f. **Shipment Condition** section: Enter up to 3 shipment conditions. Search results will include rates where all specified condition codes and attributes exist. If necessary, select the magnifying glass to access the **Shipment Condition Lookup**.
- g. **Route** section: Use the toggle to search by **Junction** or **Route Number**. Specify the Route (**Origin**, **Destination** and **Route Sequence**).
- h. **Effective Date** section: The **Status** defaults to **Active** rates and can be changed. The checkbox to **Include Future Effective** is available when **Active** is selected. Use the default dates or change them as needed.

a. **Query Name**: Use this field to name your query. When a name is not entered, the system will name the search by the timestamp of the when the search was initiated. See Rate [Search History](#page-13-0) for the list of your previous searches.

#### 4. Select **Search**.

#### <span id="page-12-0"></span>*Exhibit 8. Search Results*

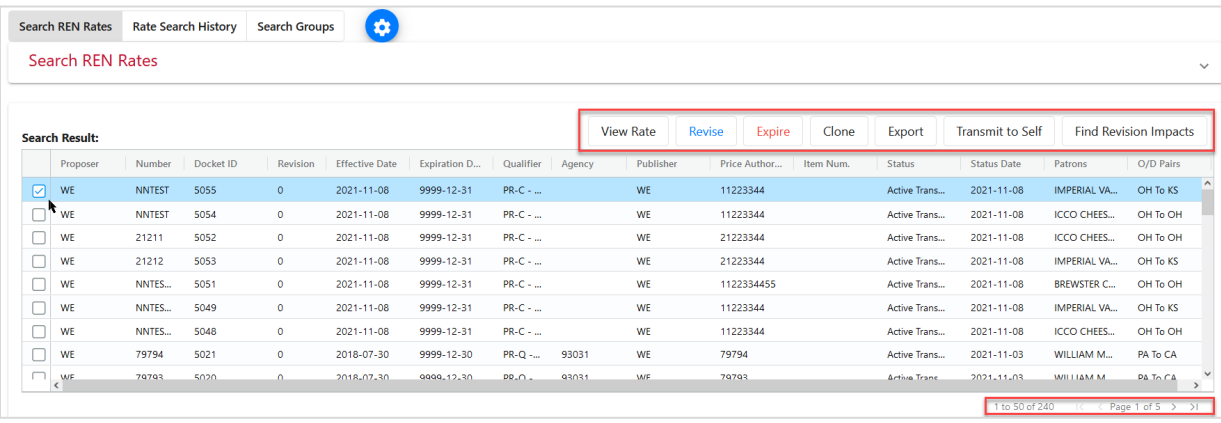

- 5. The **Search Results** are displayed. The search criteria used is hidden but the page can be expanded by selecting the down arrow in the upper right of the page.
- 6. REN provides the following options for the data:
	- a. To move a column, select the header title of a column with your mouse and move it to the right or the left and drop it in the place where you want it to be.
	- b. To sort on a column, click on a column header and the Up arrow displays next to the title.

Patrons 1 The column is sorted in ascending order. Click again on the title and the Down arrow displays. The column is sorted in descending order. Click again and the sort (and arrow) is removed.

- c. To expand or reduce the width of a column, hover over the vertical divider between the heading titles on the right of the column you want to resize until you see the cross hairs that shows the column has been selected.  $\left|\frac{\partial f}{\partial x}\right|$  Move the column to the right or left to expand or reduce the column width.
- d. Use the scroll bar on the right to scroll through all the REN rates and use the arrows in the bottom right to click through multiple pages.
- 7. Select one or more rows to **Export** rates or select one row to use all available action buttons.
	- a. Select **View Rate** to view the selected rate. Select **Expand All Sections** to view all sections of the rate docket. This is screen is read-only and no editing can be done in these sections.
	- b. Select **Revise** to edit the selected rate. See [Exhibit 17](#page-22-0) for more information about rate docket fields and descriptions.
	- c. Select **Expire** to expire the selected rate. Se[e Expire a Rate Docket](#page-33-0) for details.
	- d. Select **Clone** to create a new rate based on the selected rate. Se[e Clone a Rate Docket](#page-34-0) for details.
	- e. Select **Export** to choose how you want to save the data. See [Export Rates](#page-32-2) for details.
- Select **Export as Excel** to save selected rows to a spreadsheet.
- Select **Export as Text** to print or copy and paste the text version of the rate to a text file.
- Select **Export as EDI** to print or copy and paste the EDI version of the rate to a text file.
- f. Select **Transmit to Self** to send an EDI version of the rate to you through RMS. To have access to this feature that sends you rates or groups that you've created in REN, contact Railinc's Product Support team by [Accessing the Railinc Customer Success Center](#page-6-2) and ask to get set up.
- g. Select **Find Revision Impacts** to perform a check to see if existing rates are affected by revisions. See [Find Revision Impacts](#page-35-0) for details.

### <span id="page-13-0"></span>**Rate Search History**

Once a rate search has been run in REN, it is added to the **Rate Search History** tab of the **Search** page. Use this to view the results of any of your previously run searches.

- 1. From the Search menu item, select the **Rate Search History** tab.
- 2. Select a query from the list by clicking the radio button.

<span id="page-13-1"></span>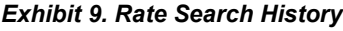

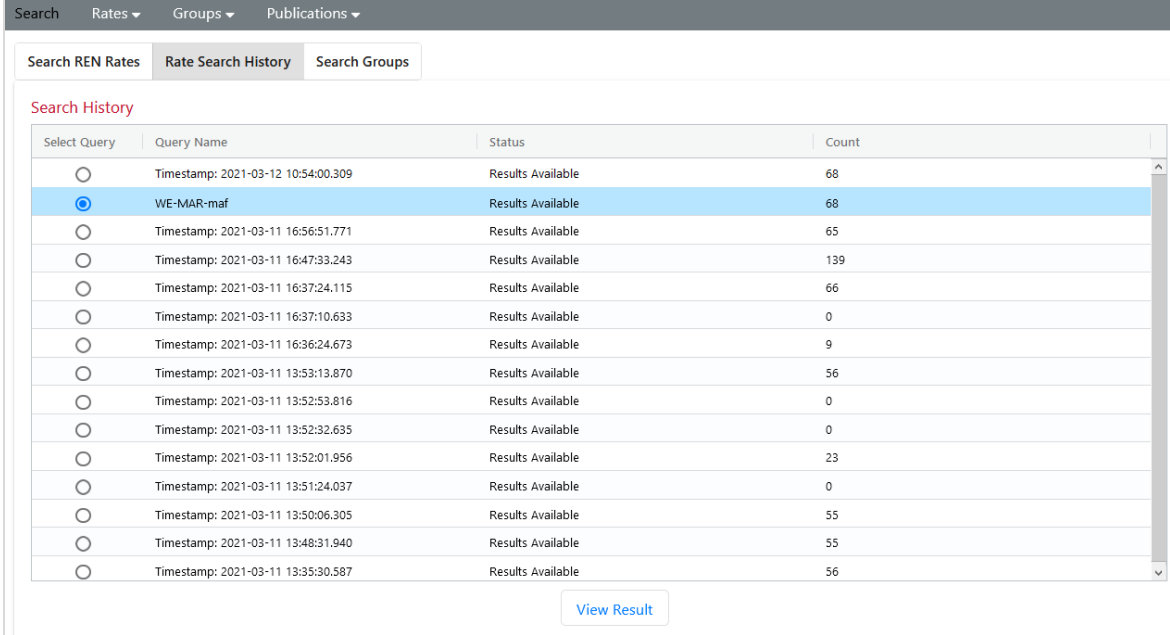

- 3. When a query is selected, the View Result button becomes available. Select **View Result**.
- 4. The search results from the query is displayed  $(Exhibit 8)$ .

### <span id="page-14-0"></span>**Search Groups**

REN allows you to set up Group dockets, which are pre-filled data that can be used for your rates. You can search for group dockets by: Commodity, Geography, Patron, Shipment Condition or Any. Group dockets have the same status codes as rate dockets.

Use the following procedure to search groups:

1. Select the **Search** menu item and select the **Search Groups** tab. The Group Search page is displayed.

#### <span id="page-14-1"></span>*Exhibit 10. Group Search*

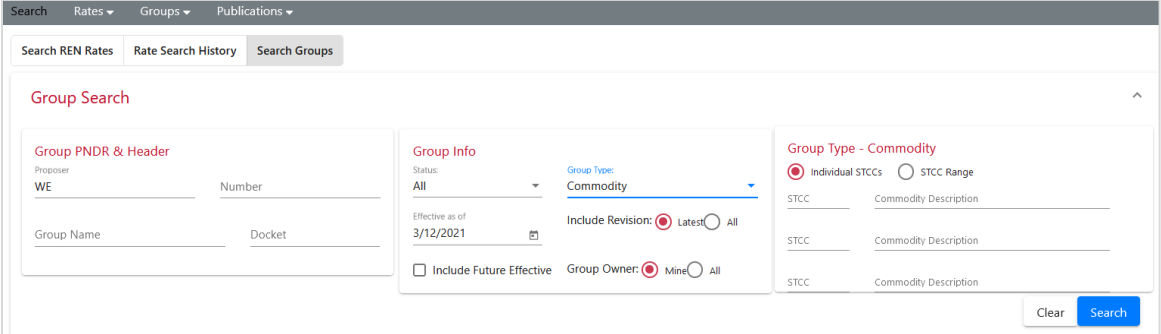

2. **Group PNDR & Header** section: Enter the **Proposer** (SCAC). This field is the only required field. All other fields on the page are optional. Enter either the **Number** or the **Docket**.

**Group Info** section: Status defaults to **All** which includes both **Active** and **Expired**, but you can filter on one. Use the default **Effective as of**, or the date as needed. The **Latest** Revision is selected as the default or select **All**. **Group Owner** is selected to **Mine** as the default or select **All**. The checkbox to **Include Future Effective** is available.

Group Type defaults to **Any**, but you can filter on four types: **Commodity**, **Geography**, **Patron**, **Shipment Condition**. When a **Group Type** is selected, additional filtering fields become available for each type.

- a. **Group Type - Commodity** section (pictured above): Choose to provide **Individual STCCs** or a **STCC Range**. In the available fields, you may specify up to 3 STCCs or a range of STCCs.
- b. **Group Type - Geography** section: Select the **Origin Type** from the drop-down list and additional fields are available depending on the type selected, or additional filtering.
- c. **Group Type - Patron** section: Specify a patron identified by a **CIF Number** or **Patron Name**. As needed, the magnifying glass provides access to the CIF look-up.
- d. **Group Type - Shipment Condition** section: Enter up to 3 shipment conditions. Search results will include rates where all specified condition codes and attributes exist. If necessary, select the magnifying glass to access the **Shipment Condition Lookup**.
- 3. Select **Search**.

#### <span id="page-15-0"></span>*Exhibit 11. Group Search Results*

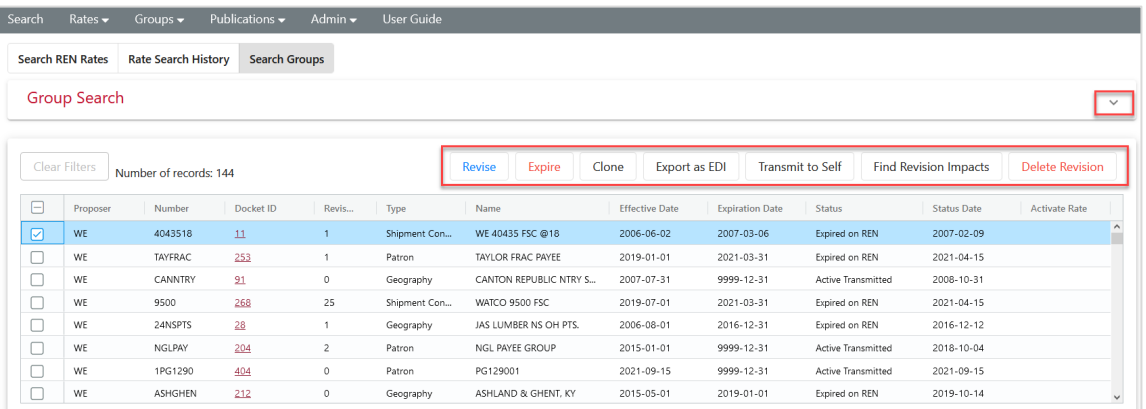

- 4. The **Group Search** results are displayed. The search criteria used is hidden but the page can be expanded by selecting the down arrow in the upper right of the page.
- 5. REN provides the following options:
	- a. To move a column, select the header title of a column with your mouse and move it to the right or the left and drop it in the place where you want it to be.
	- b. To filter on a column, select the three lines to the right of the header title of a column. Then select filtering options from the drop-down list (pictures below).

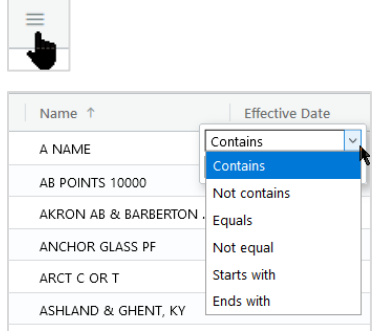

- c. To sort on a column, click on a column header and the Up arrow displays next to the title (pictured above). The column is sorted in ascending order. Click again on the title and the Down arrow displays. The column is sorted in descending order. Click again and the sort (and arrow) is removed.
- d. To expand or reduce the width of a column, hover over the vertical divider between the heading titles on the right of the column you want to resize until you see the cross hairs

that shows the column has been selected.  $\left|\frac{\mathbf{f} \cdot \mathbf{v}}{\mathbf{v}}\right|$  Move the column to the right or left to expand or reduce the column width.

- e. Use the scroll bar on the right to scroll through all records.
- 6. Select one or rows to use **Export as EDI** and **Transmit to Self,** or select one row to use the available action buttons:
	- a. Select **Revise** to edit a selected group in the **Active Transmitted** status. See [Revise a](#page-47-0)  [Group Docket](#page-47-0) for details.
- b. Select **Expire** to expire the selected **Active Transmitted** group. See [Expire Groups](#page-48-0) for details.
- c. Select **Clone** to create a new group based on the selected group. See for [Clone a Group](#page-49-0)  [Docket](#page-49-0) details.
- d. Select **Export as EDI** to print or copy and paste the EDI version of the rate to a text file.
- e. Select **Transmit to Self** to send an EDI version of the rate to you through RMS. To have access to this feature that sends you rates or groups that you've created in REN, contact Railinc's Product Support team by [Accessing the Railinc Customer Success Center](#page-6-2) and ask to get set up.
- f. Select **Find Revision Impacts** to perform a check to see if existing groups are affected by revisions. See [Find Revision Impacts for a Group Docket](#page-50-0) for details.
- g. Select **Delete Revision** to delete the selected group. Deleting cannot be undone. See [Delete Groups](#page-51-0) for details.

### <span id="page-16-0"></span>**View Group Details**

Detail views from the Group Search vary depending on the type of group being viewed.

Use the following procedure to view group details:

- 1. Perform a group search selecting one or all of the group types (see [Search Groups\)](#page-14-0).
- 2. From the **Group Search** screen, select the **Docket ID** link of the group you want to view. The details view from here is read-only and cannot be edited. To edit group dockets, use the **Revise** button (see [Revise a Group Docket\)](#page-47-0).
- 3. Use the scroll bar on the right to scroll through all the Group Details in the pop-up window. Below are examples of each type of detail screen.
	- a. Commodity: [Exhibit 12](#page-17-0)
	- b. Geography: **Exhibit 13**
	- c. Patron: [Exhibit 14](#page-18-0)
	- d. Shipment Condition[: Exhibit 15](#page-19-0)

<span id="page-17-0"></span>*Exhibit 12. Group Details – Commodity*

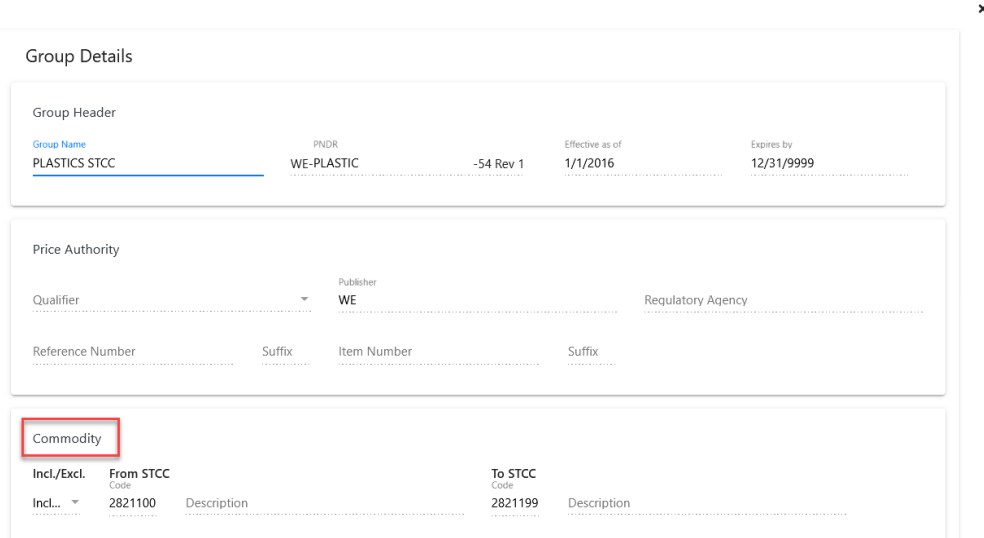

<span id="page-17-1"></span>*Exhibit 13. Group Details – Geography*

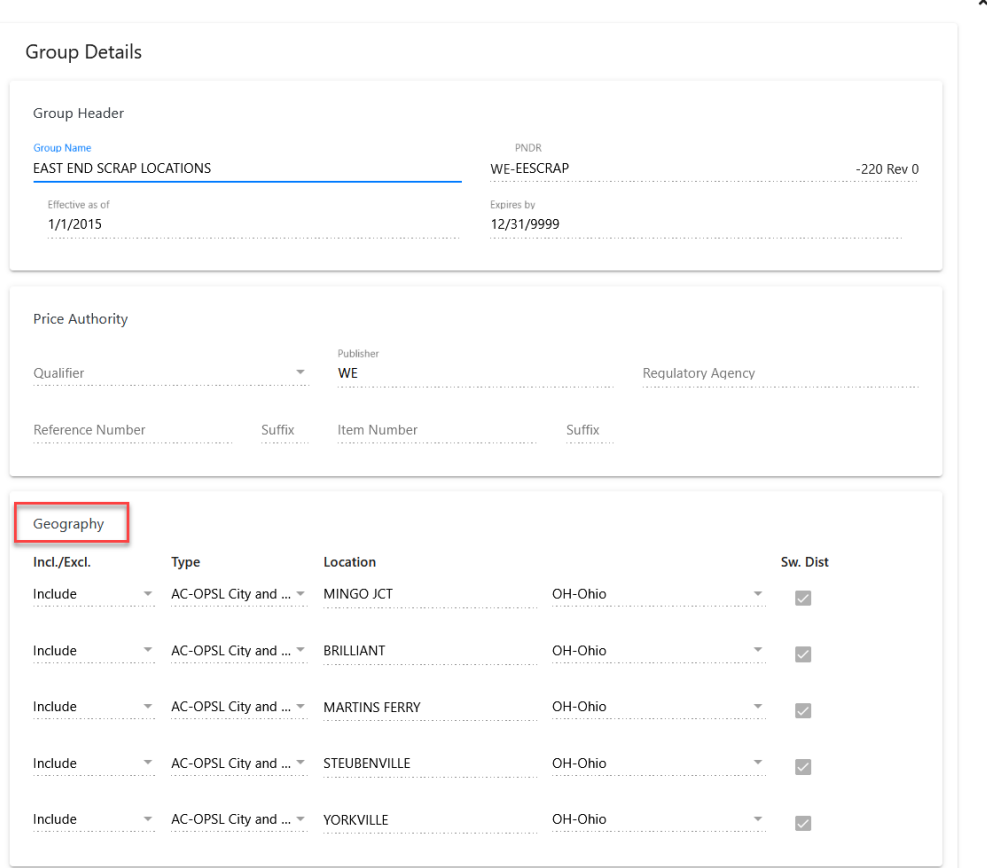

<span id="page-18-0"></span>*Exhibit 14. Group Details – Patron*

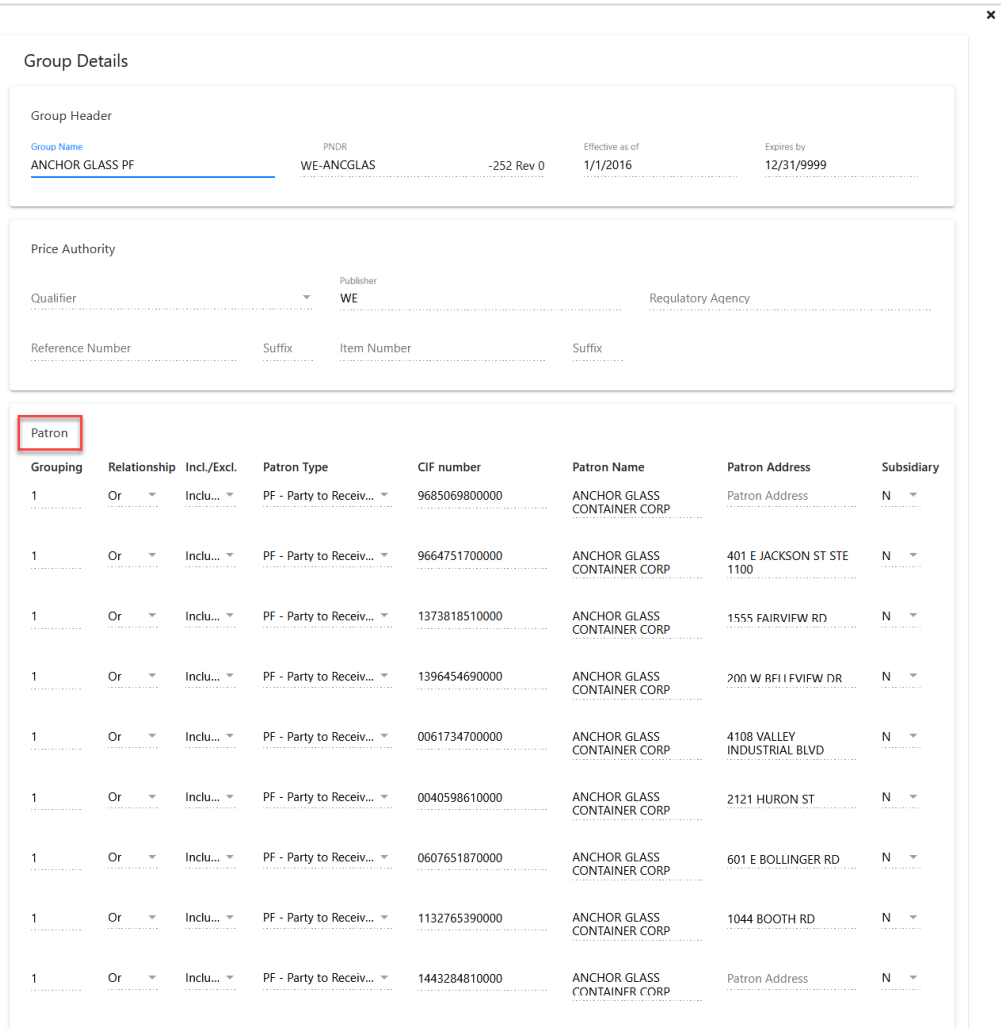

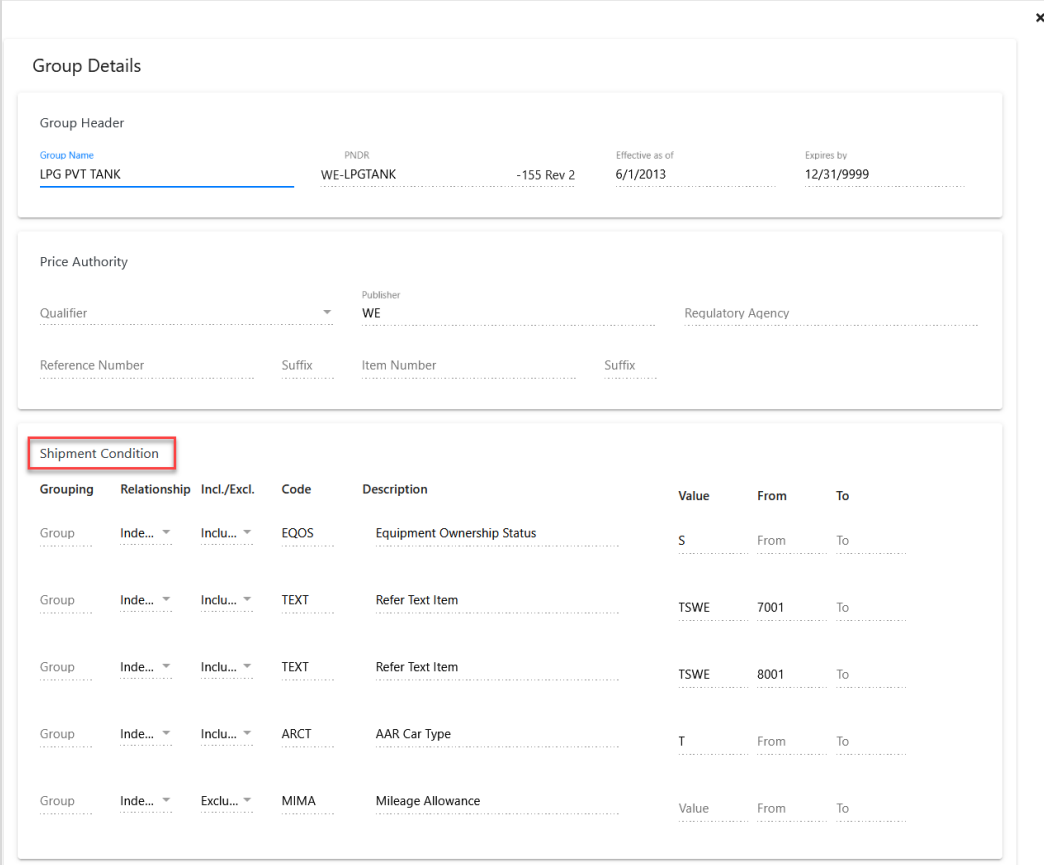

<span id="page-19-0"></span>*Exhibit 15. Group Details – Shipment Condition*

4. Select the **x** in the top right to close the pop-up window.

### <span id="page-20-0"></span>**Rates**

REN provides three different ways to create rates:

- Entering information from scratch [Create Rate Docket](#page-20-1)
- Using a pre-filled template [Create From Template](#page-25-0)
- Uploading a spreadsheet of rates [Upload Rate](#page-27-0)

### <span id="page-20-1"></span>**Create Rate Docket**

Use the following procedure to create a rate docket:

- 1. From the main menu, select **Rates** > **Create Rate Docket**. The Rate Docket page is displayed.
- 2. Select **Expand All Sections** in the top right to expand all sections of the form.

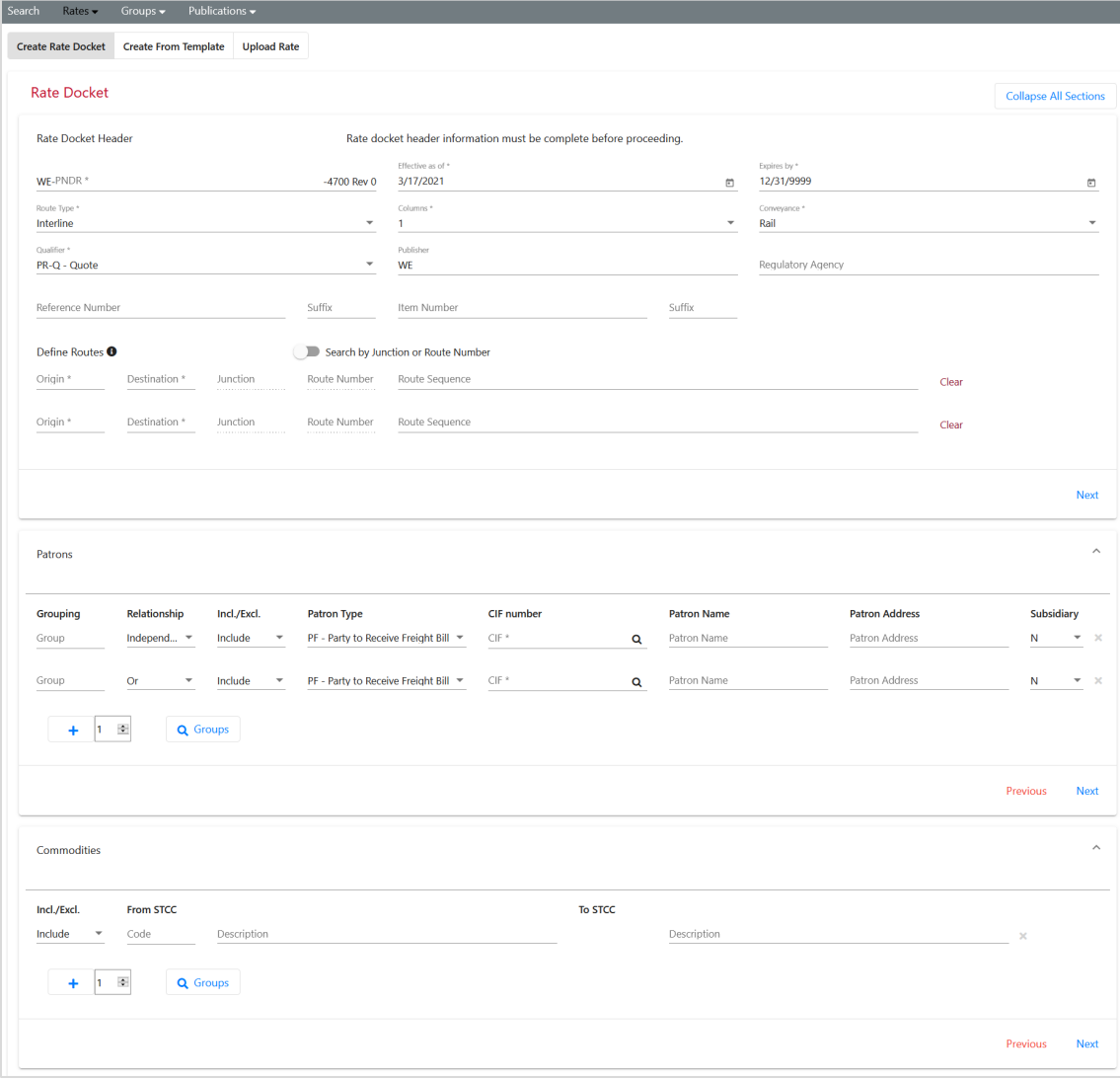

<span id="page-20-2"></span>*Exhibit 16. Create Rate Docket*

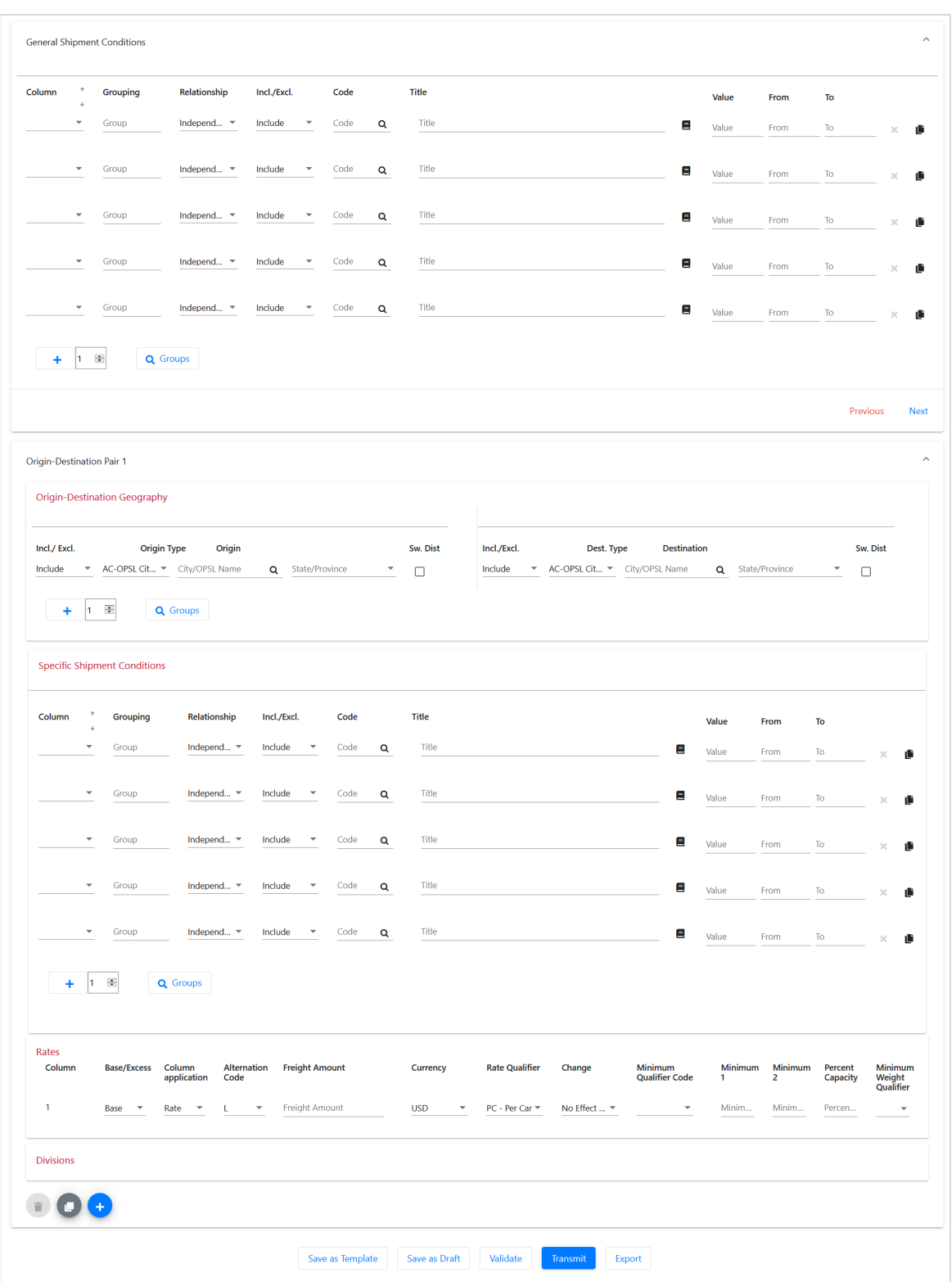

3. Enter all required fields marked with an asterisk (\*). Rate Docket Header and Define Routes (Interline only) must be completed before the other sections are entered.

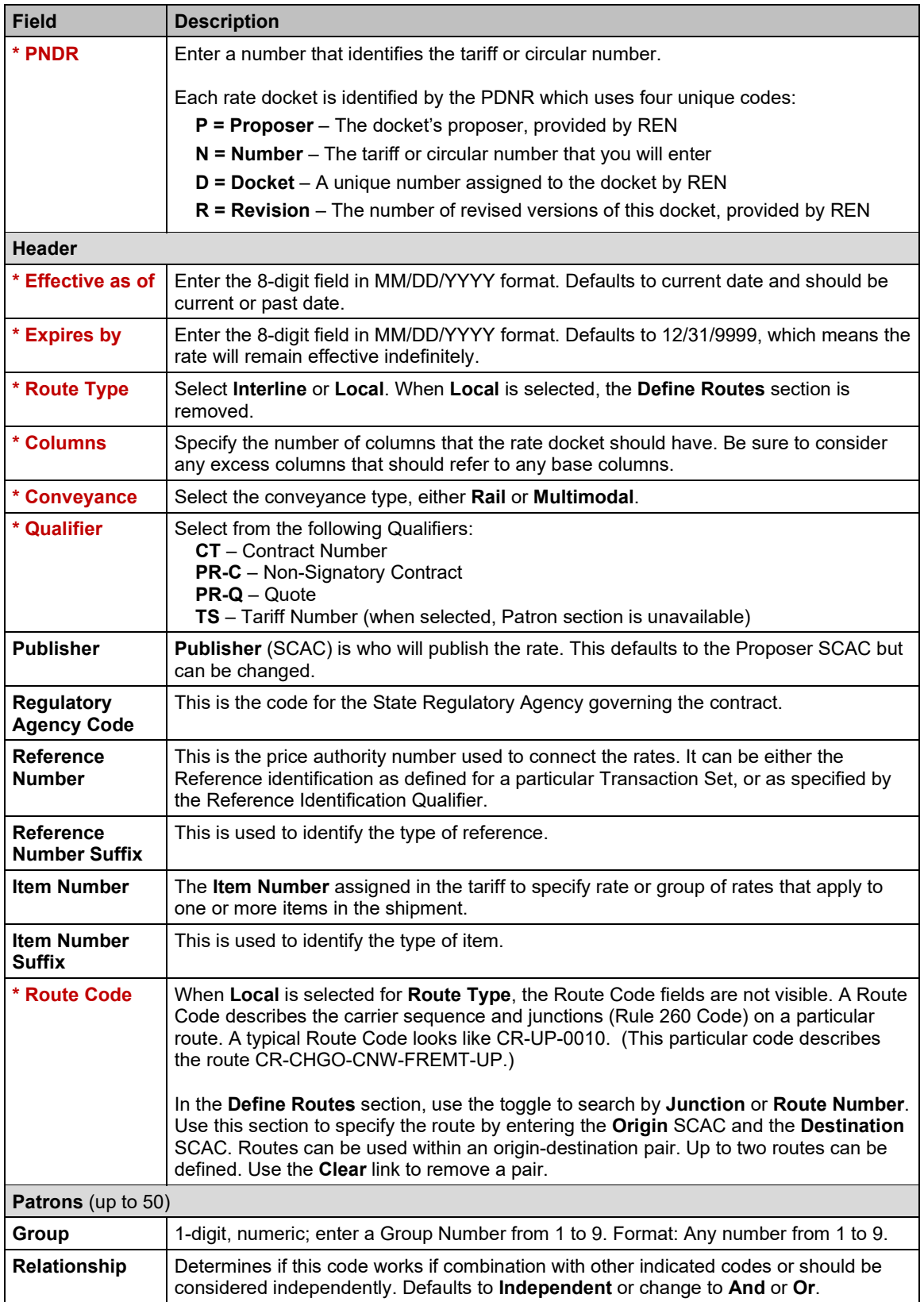

<span id="page-22-0"></span>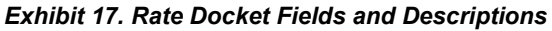

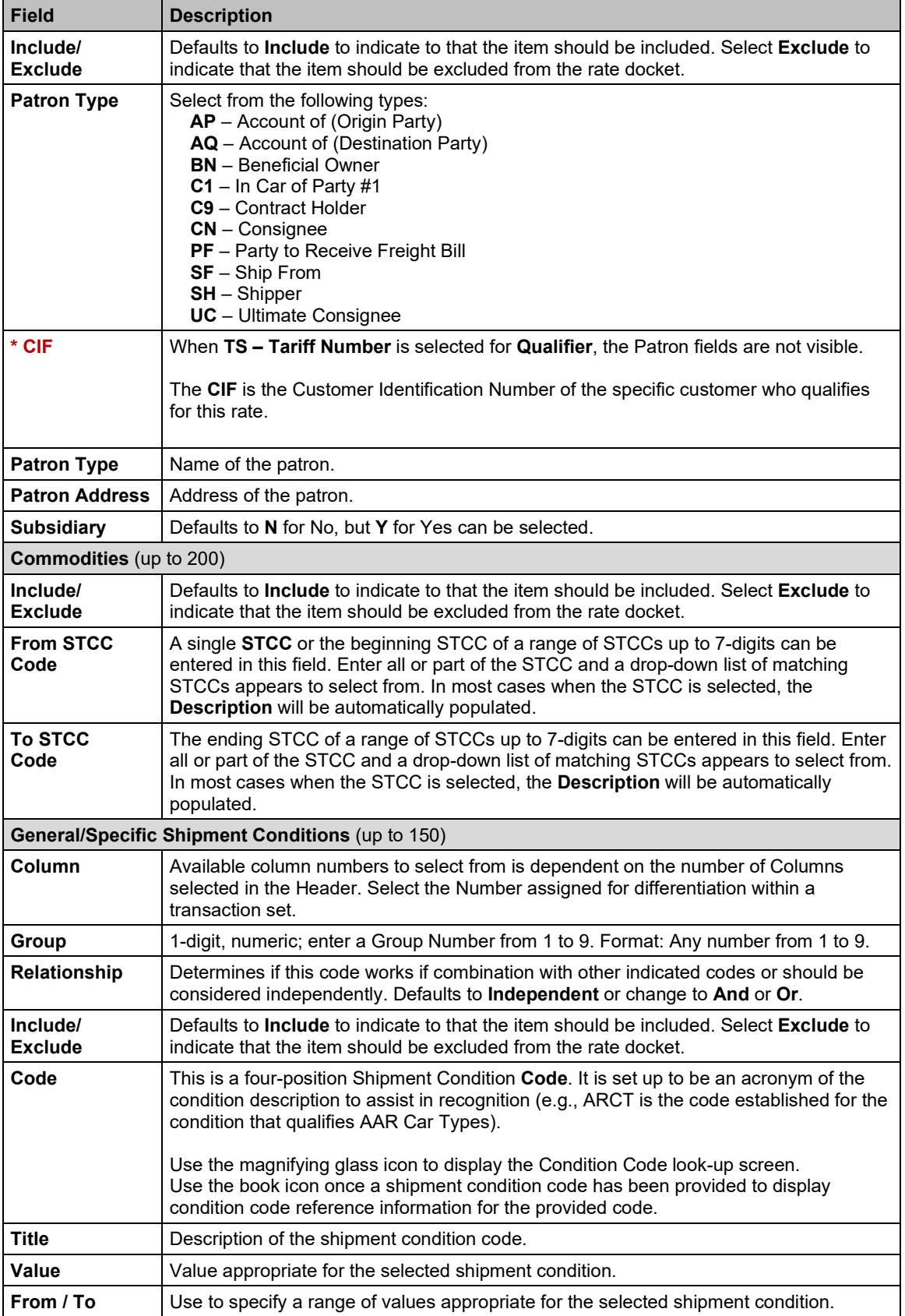

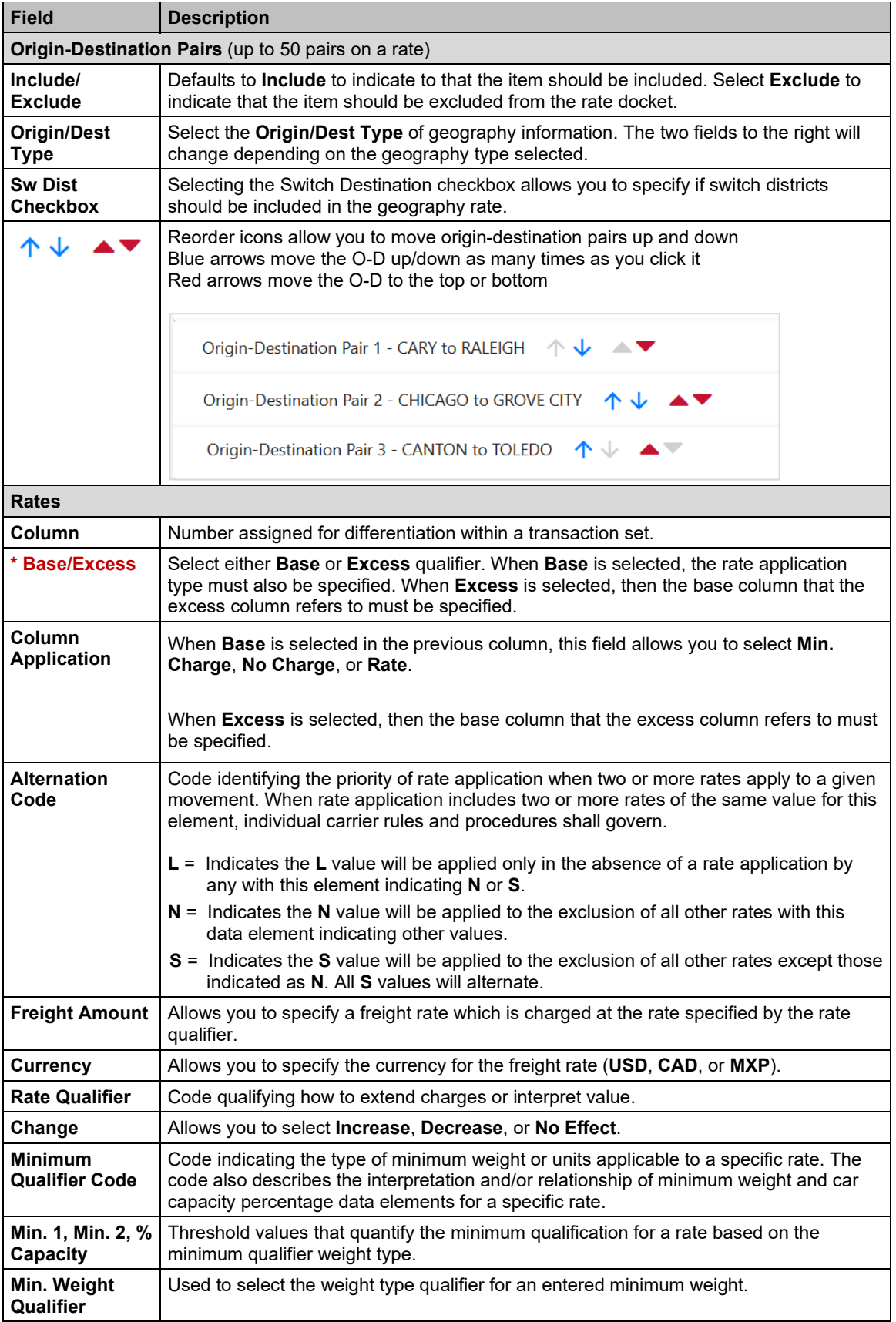

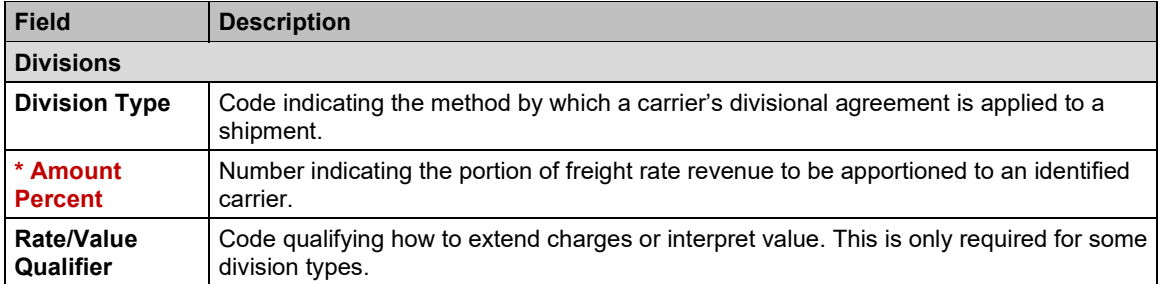

4. Use the **Groups** button in each type (**Patrons**, **Commodities** – pictured below, **Shipment Conditions** and **O-D Geography**) to search for and add saved pre-entered Groups to the rates. See [Create Commodity](#page-37-1) Group for more information about setting up Groups.

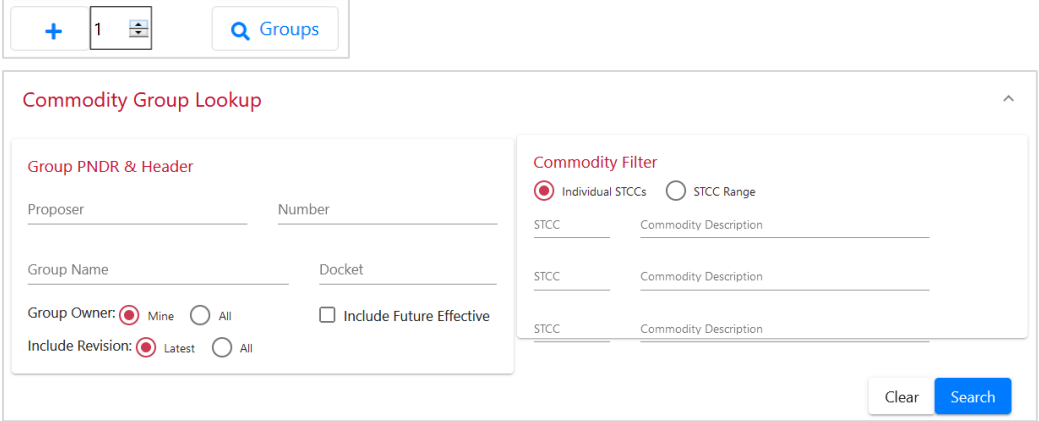

- 5. To add lines in each type, use the arrow buttons to add or subtract from the amount, then select the plus sign to add the extra lines.
- 6. Select from the available action buttons:

#### <span id="page-25-2"></span>*Exhibit 18. Action Buttons and Descriptions*

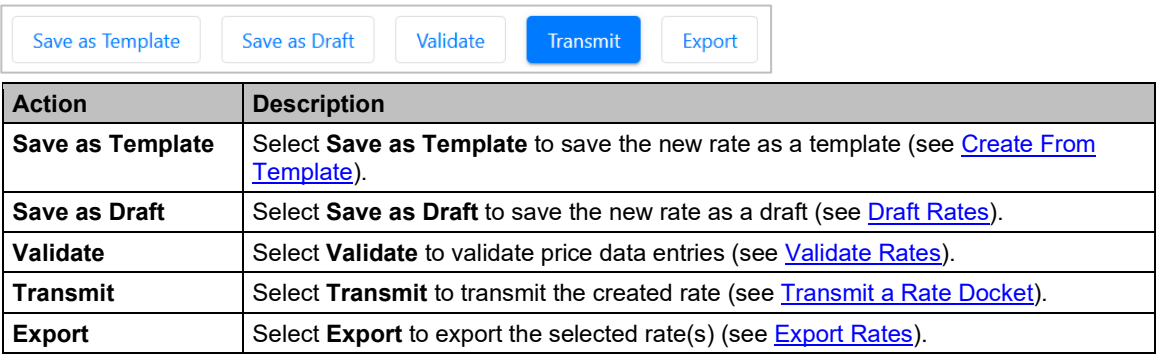

### <span id="page-25-0"></span>**Create From Template**

### <span id="page-25-1"></span>**Create or Delete Templates**

Use the following procedure to create a rate docket or a template from a template, or to delete one or more templates:

- 1. From the main menu, select **Rates** > **Create Rate Docket**.
- 2. Select the **Create From Template** tab. The Rate Templates page is displayed.

#### <span id="page-26-0"></span>*Exhibit 19. Rate Templates*

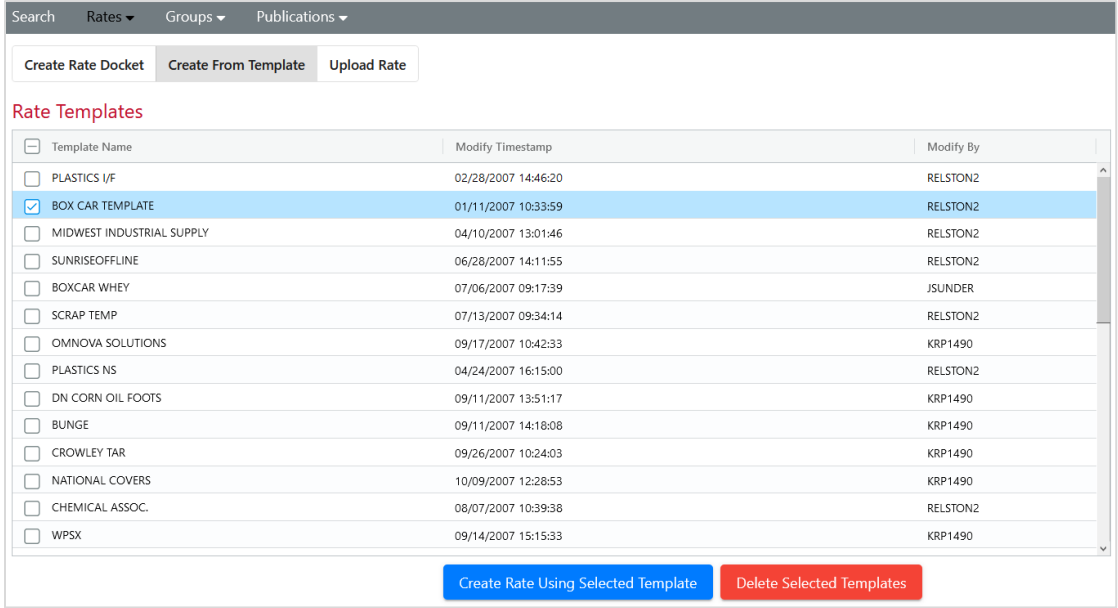

- 2. To create rates and templates, select one checkbox and select **Create Rate Using Selected Template** to create a new rate or a new template. The Rate Docket screen is displayed with data pre-filled from the selected rate.
	- a. Make any necessary edits. Verify all required fields marked with an asterisk (\*) are entered.
	- b. Choose from the actions  $(\underline{Exhibit 18})$ :
		- Templates cannot be edited and saved with the same name. Use an existing template to make a new template and delete the old template. To save this template as a template, select **Save as Template**.
			- o Enter a template name with no special characters.
			- o Select **Save**.
		- Select Save as Draft to save the template as a new draft rate docket (see Draft [Rates\)](#page-29-0).
		- Select **Validate** to validate price data entries (see [Validate Rates\)](#page-32-0).
		- Select **Transmit** to transmit the data inputs from the template into a new created rate (see [Transmit a Rate Docket\)](#page-32-1).
		- Select **Export** to export the selected rate (see **Export Rates**).
- 3. To delete one or more templates, select one or more checkboxes and select **Delete Selected Templates**.

<span id="page-27-1"></span>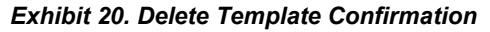

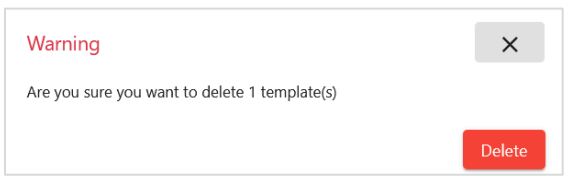

a. A confirmation pop-up box warns that you are about to delete one or more templates. This action cannot be undone. To cancel, select the **x** in the top right to close the box, otherwise, select **Delete** to confirm and the template is deleted.

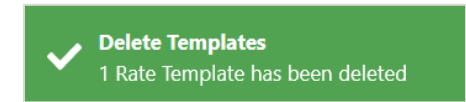

b. When deleted, you'll receive a confirmation message that the templates are deleted.

### <span id="page-27-0"></span>**Upload Rate**

Use the Upload Excel File feature to upload new rates into the system or to revise existing rates:

- 1. From the main menu, select **Rates** > **Create Rate Docket**.
- 2. Select the **Upload Rate** tab. The Upload Excel File page is displayed.

<span id="page-27-2"></span>*Exhibit 21. Upload Excel File*

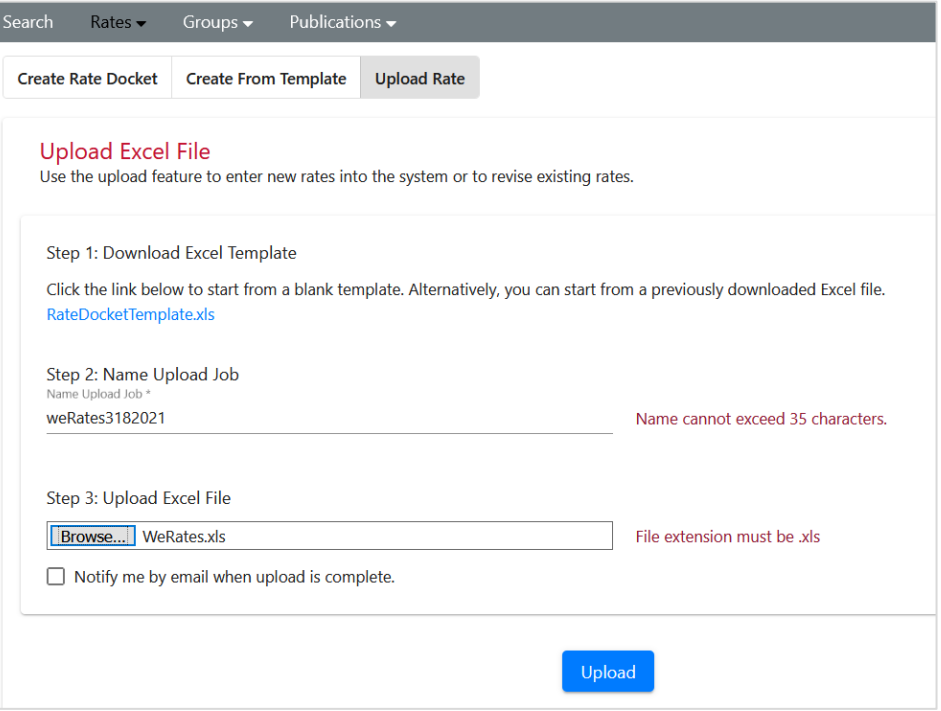

3. Use the template: Download the **RateDocketTemplate.xls** file by selecting it, and open or save it to your computer. The template provides sample data in the first set of rows. Start entering your data at line 19 [\(Exhibit 22\)](#page-28-0).

#### Or

Use a previously downloaded rate docket file: Add data in the first white row at the bottom of the existing docket data. Be aware that rate dockets that are uploaded back into REN and do not contain any changes are treated as if they have been changed and new revision numbers will be assigned to them.

<span id="page-28-0"></span>*Exhibit 22. Blank Template Excel File*

|                       | $\mathbf{A}$  | $\overline{B}$                | С           | n                                                                                                    | Ε    | F                       | G                              | K                                                               |                                                                          | M                                                            |                         |
|-----------------------|---------------|-------------------------------|-------------|----------------------------------------------------------------------------------------------------|------|-------------------------|--------------------------------|-----------------------------------------------------------------|--------------------------------------------------------------------------|--------------------------------------------------------------|-------------------------|
|                       |               |                               |             | <b>DDICE AUTHODITY</b><br>Required: System default is "TS" for                                                                                                    | PNDR |                         |                                |                                                                 |                                                                          |                                                              |                         |
| $\overline{2}$        | <b>Action</b> | đ<br><b>PI01</b><br>Qualifier | P<br>P<br>g | Tariff and wil be populated as such if left<br>empty in the spreadsheet. Other options<br>are "CT" for Contract, "PR-C" for Non-<br>signatory Contract, or "PR-Q" for Quote. |      |                         | PI11 Contract<br><b>Suffix</b> | <b>DK02</b><br><b>Docket</b><br><b>Control</b><br><b>Number</b> | <b>DK03</b><br><b>Docket</b><br>Identificatio<br>n (System<br>Generated) | <b>DK04 Revision PR01</b><br>Number<br>(System<br>Generated) | Comm<br>Logica<br>Conne |
| 3                     |               | <b>TS</b>                     | <b>SCAC</b> | 4567                                                                                                    |      | 5678                    |                                | 1234                                                            | 6789                                                                     | $\overline{0}$                                               | P                       |
| $\overline{4}$        |               |                               |             |                                                                                                    |      |                         |                                |                                                                 |                                                                          |                                                              | P                       |
| 5<br>$6\overline{6}$  |               |                               |             |                                                                                                    |      |                         |                                |                                                                 |                                                                          |                                                              | P                       |
| 7                     |               |                               |             |                                                                                                    |      |                         |                                |                                                                 |                                                                          |                                                              |                         |
| 8                     |               |                               |             |                                                                                                    |      |                         |                                |                                                                 |                                                                          |                                                              |                         |
| $\overline{9}$        |               |                               |             |                                                                                                    |      |                         |                                |                                                                 |                                                                          |                                                              |                         |
| 10                    |               |                               |             | <b>SAMPLE DOCKET</b>                                                                                                    |      |                         |                                |                                                                 |                                                                          |                                                              |                         |
| 11                    |               |                               |             |                                                                                                    |      |                         |                                |                                                                 |                                                                          |                                                              |                         |
| $\overline{12}$       |               |                               |             |                                                                                                    |      |                         |                                |                                                                 |                                                                          |                                                              |                         |
| 13                    |               |                               |             |                                                                                                    |      |                         |                                |                                                                 |                                                                          |                                                              |                         |
| 14<br>15              |               |                               |             |                                                                                                    |      |                         |                                |                                                                 |                                                                          |                                                              |                         |
| $\overline{16}$       |               |                               |             |                                                                                                    |      |                         |                                |                                                                 |                                                                          |                                                              |                         |
| 17                    |               |                               |             |                                                                                                    |      |                         |                                |                                                                 |                                                                          |                                                              |                         |
| $\overline{18}$       |               |                               |             | Enter your new docket information below this line                                                                                                    |      |                         |                                |                                                                 |                                                                          |                                                              |                         |
| 19                    |               | <b>TS</b>                     | WF          | 4567                                                                                                    |      | 5678                    |                                | 1234                                                            | 6789                                                                     |                                                              | $0$ <sub>P</sub>        |
| 20                    |               |                               |             |                                                                                                    |      |                         |                                |                                                                 |                                                                          |                                                              |                         |
| 21<br>$\overline{22}$ |               |                               |             |                                                                                                    |      |                         |                                |                                                                 |                                                                          |                                                              |                         |
| 23                    |               |                               |             |                                                                                                    |      |                         |                                |                                                                 |                                                                          |                                                              |                         |
| 24                    |               |                               |             |                                                                                                    |      |                         |                                |                                                                 |                                                                          |                                                              |                         |
|                       |               | <b>Rates</b>                  |             | <b>Commodity Groups</b>                                                                                                    |      | <b>Condition Groups</b> |                                | <b>Patron Groups</b>                                            |                                                                          | <b>Geography Groups</b>                                      | $_{\oplus}$             |

See [Excel Spreadsheet Field Descriptions](#page-67-0) for an explanation of the spreadsheet field names and expected values. There are two reference documents that provide guidance and examples – the *Rate EDI Network Guidelines* available from [Washington Publishing](http://www.wpc-edi.com/) and the *[Shipment](https://public.railinc.com/sites/default/files/documents/ShipmentConditions.pdf)  [Condition Directory](https://public.railinc.com/sites/default/files/documents/ShipmentConditions.pdf)*, available from Railinc.com under Resources > Shipment Conditions File.

The system-generated spreadsheet has been formatted to assist users. The following describes the color indicators on the spreadsheet:

- Roll your mouse over cells with red triangles in the right corner of column headers to view contextual help in the worksheet.
- Required values that must be provided by the user for valid rate dockets are denoted by a **red** line above the cell. The required values can either be populated on the spreadsheet or after uploaded to REN Web.
- Required values with system defaults are denoted by a **purple** line above the field. These values can be entered in on the spreadsheet if desired. If they are not entered, the system will assign the system default upon upload.
- Cells with faded field headers should not be edited within the spreadsheet. These fields are either system generated (e.g., Qualifier defaults to "TS" for Tariff) or can only be edited in the REN application (e.g., group references can only be established in the application, not in the spreadsheet).

The diagram below illustrates the points above:

|                                                                                                    | B            |                                      |                                                     | F                            |      |                                                                                        | G<br>н              |                                                                                                    |  |  |                                   |                                                                                                    |  |                      |
|----------------------------------------------------------------------------------------------------|--------------|--------------------------------------|-----------------------------------------------------|------------------------------|------|----------------------------------------------------------------------------------------|---------------------|----------------------------------------------------------------------------------------------------|--|--|-----------------------------------|----------------------------------------------------------------------------------------------------|--|----------------------|
|                                                                                                    |              |                                      |                                                     |                              |      | <b>PRICE AUTHORITY</b>                                                                 |                     | <b>EFFECTIVE DATE</b>                                                                                                    |  |  |                                   |                                                                                                    |  |                      |
|                                                                                                    |              | <b>PI01</b><br><b>Qualifier SCAC</b> | <b>PI05</b><br><b>Publishing Reference Contract</b> | <b>PI02</b><br><b>Number</b> |      | <b>PI07</b><br><b>Suffix</b>                                                           | PI08 Item<br>Number | <b>PI11</b><br><b>Contract</b><br><b>Suffix</b>                                                                                     |  |  | <b>Effective Date Expire Date</b> | <b>DK01 Standard</b><br><b>Carrier Alpha</b><br>Code                                                                    |  | DK<br>Da<br>Co<br>Nu |
|                                                                                                    | 3            | TS                                   | <b>SCAC</b>                                         |                              | 4567 |                                                                                        | 5678                |                                                                                                    |  |  | 2012-03-01 9999-12-31 SCAC        |                                                                                                    |  |                      |
|                                                                                                    | 4            |                                      |                                                     |                              |      |                                                                                        |                     |                                                                                                    |  |  |                                   |                                                                                                    |  |                      |
|                                                                                                    | 5            |                                      |                                                     |                              |      |                                                                                        |                     |                                                                                                    |  |  |                                   |                                                                                                    |  |                      |
|                                                                                                    | $\mathsf{R}$ |                                      |                                                     |                              |      |                                                                                        |                     |                                                                                                    |  |  |                                   |                                                                                                    |  |                      |
| All columns include user help<br>(indicated by a red triangle).<br>Roll over the field to reveal<br>the help. |              |                                      |                                                     |                              |      | Column headers with red lines<br>indicate fields that require a<br>user-entered value. |                     | Column headers with purple<br>lines indicate those that the<br>system will assign a default<br>value to if the field is left blank. |  |  |                                   | Fields with light text indicate<br>those that should not be edited.<br>Any values entered will be<br>ignored at upload. |  |                      |

<span id="page-29-1"></span>*Exhibit 23. Rate Spreadsheet with Explanations*

- 4. Enter a name for the upload job in 35 characters or less in the **Name Upload Job** field.
- 5. Upload the excel file by selecting the **Browse** button. Select the .xls file from your computer.
- 6. Select the checkbox to be notified by email when the upload is complete. The email will be sent to the email address associated with your Railinc Single Sign-On ID and includes a link that takes you directly to the set of dockets to review.
- 7. Once the file to be uploaded appears in the field, select the **Upload** button.
- 8. The system provides a message to confirm the success of the upload.

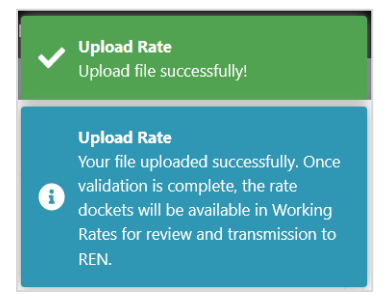

9. Dockets uploaded are available as [Draft Rates](#page-29-0) until reviewed and validation errors are addressed for each docket. Once validated with no errors, rate dockets can be transmitted to REN.

### <span id="page-29-0"></span>**Draft Rates**

Draft rates are rates that have not been published. Typically, a draft rate is a rate that is in the process of being entered and may have errors that need to be fixed before it can be transmitted to be published. Draft rates can be saved, viewed, edited, saved as a template, deleted, validated, and/or exported to a spreadsheet.

Use the following procedure to view and manage draft rates:

- 1. From the main menu, select **Rates** > **Draft Rates**. The **Draft Rates** screen is displayed.
- 2. The default **Draft Type filter** for Draft Rates shows **All** types of drafts, but you can select from **Open**, **Open Valid**, **Open Invalid**, **REN Submission Error**.

#### <span id="page-30-0"></span>*Exhibit 24. Draft Rates*

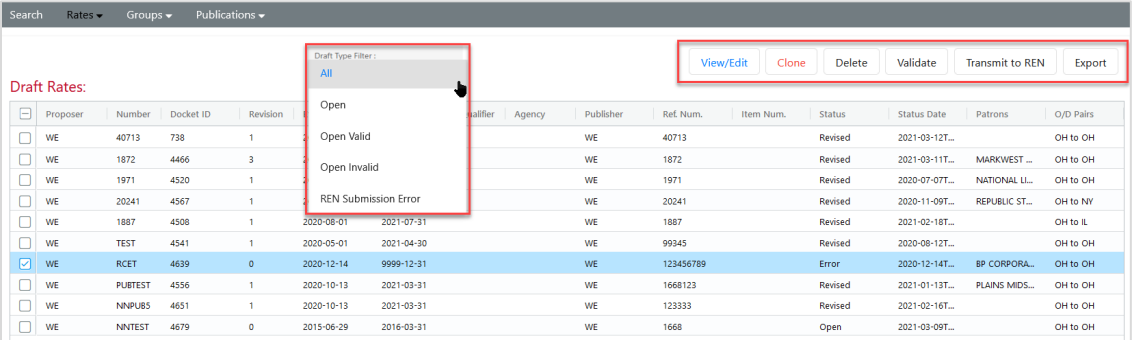

#### 3. REN provides the following options for the data:

- To move a column, select the header title of a column with your mouse and move it to the right or the left and drop it in the place where you want it to be.
- To sort on a column, click on a column header and the Up arrow displays next to the title.

Patrons ↑ The column is sorted in ascending order. Click again on the title and the Down arrow displays. The column is sorted in descending order. Click again and the sort (and arrow) is removed.

• To expand or reduce the width of a column, hover over the vertical divider between the heading titles on the right of the column you want to resize until you see the cross hairs

that shows the column has been selected.  $\left|\frac{\mathbf{f} \cdot \mathbf{v}}{\mathbf{v}}\right|$  Move the column to the right or left to expand or reduce the column width.

- Use the scroll bar on the right to scroll through all the REN rates and use the arrows in the bottom right to click through multiple pages.
- 4. Select one or more rows to **Delete**, **Validate** or **Transmit to REN** rates or select one row to use all available action buttons.
	- a. Select **View/Edit** to view and edit the selected rate.
		- Select **Expand All Sections** to view all sections of the rate docket. Make any necessary updates. See **[Exhibit 17](#page-22-0)** for field and description details.
	- b. Select **Clone** to create a new rate based on the selected rate. Se[e Clone a Rate Docket](#page-34-0) for details.
	- c. Select **Delete** to delete a draft rate.
		- A pop-up window confirms you want to delete the draft rate. This action cannot be undone. To delete, select **OK**, otherwise select **Cancel**.

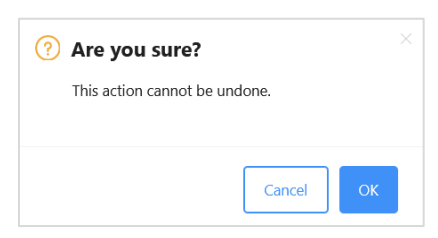

- 5. Select **Validate** to validate a draft rate as the preliminary step before transmitting a REN rate for publication. A draft rate must be open and valid to transmit to REN.
	- When you receive a validation error:

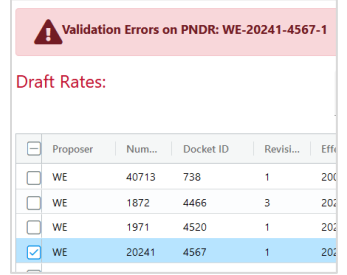

1. Select **View/Revise** to view the details and fix the errors. Select the section with the red circle icon and REN lists the errors in the section.

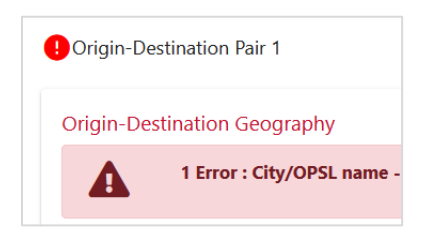

- 2. Find and fix errors. Scroll to the bottom of the page and select **Validate**. Repeat this step until you receive a successful validation.
- When the draft rate successfully validates as pictured below, it can be transmitted (see next step).

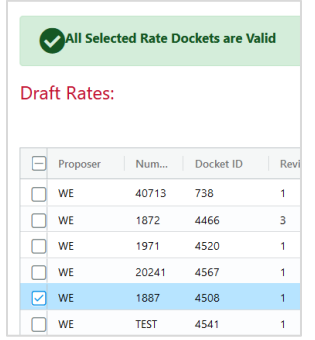

- 6. Open draft rates that have been successfully validated can be transmitted. Select **Transmit** to transmit your valid draft rates to REN.
- 7. Select **Export** to save data from one of the selected rows to a spreadsheet. See [Export Rates](#page-32-2) for details.

### <span id="page-32-0"></span>**Validate Rates**

During the creation of a rate docket you can validate the accuracy of the data by using the **Validate** button.

- 1. Select **Validate** to validate a rate as the preliminary step before transmitting a REN rate for publication. A rate must be open and valid to transmit to REN.
	- a. When you receive one or more validation errors:

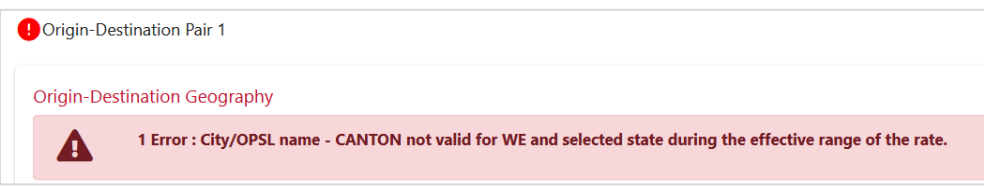

- Select the section with the red circle icon and REN lists the errors in the section.
- Fix the error(s).
- Scroll to the bottom of the page and select **Validate**. Repeat this step until you receive a successful validation.
- b. When the rate successfully validates it can be transmitted (see Transmit a Rate [Docket\)](#page-32-1).

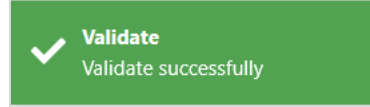

### <span id="page-32-1"></span>**Transmit a Rate Docket**

Contact the Railinc CSC at  $\csc(\theta x)$  railinc.com if you need to set up an FTP mailbox.

Use the following procedure to transmit rate docket information from any Rate Docket screen (found searching for a rate or a rate template, or by selecting one or more [Draft Rates\)](#page-29-0).

- 1. All rates should be successfully validated prior to transmitting. See [Validate Rates](#page-32-0) for details.
- 2. Select or open the rate(s) to transmit.
- 3. Select **Transmit**.
	- a. When there are any errors, an error message is displayed.

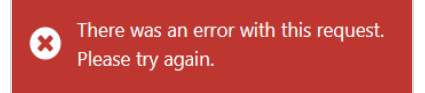

b. When successfully transmitted, the status of rate docket becomes **Active Transmitted**.

### <span id="page-32-2"></span>**Export Rates**

The **Export** button is available on several Rate screens in REN and allows you to download data on one or more rates to an Excel spreadsheet.

- 1. Select one or more rates by clicking the checkbox in the first column on the left. Some screens might provide a checkbox at the top of the column to select all rates listed.
- 2. Select **Export**.
- 3. Select **Open with** or **Save File** from the pop-up window to open or save the file to your computer.

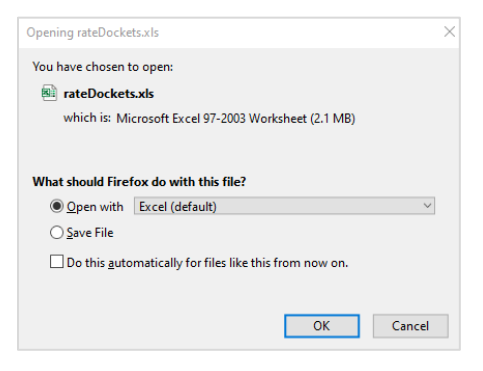

### <span id="page-33-0"></span>**Expire a Rate Docket**

Only rate dockets in **Active Transmitted** status can be expired. Use the following procedure to expire Active Transmitted rate dockets:

- 1. See [Search REN Rates](#page-10-1) to search for REN rates.
- 2. Select one or more rate dockets with a status of **Active Transmitted** and select the **Expire** button.

<span id="page-33-1"></span>*Exhibit 25. Select Rates to Expire*

| Search                                  | Rates $\blacktriangleright$             | Groups $\blacktriangleright$ |                            | Publications v       |                       |            |                    |                 |                            |                           |                    |                                                    |               |  |
|-----------------------------------------|-----------------------------------------|------------------------------|----------------------------|----------------------|-----------------------|------------|--------------------|-----------------|----------------------------|---------------------------|--------------------|----------------------------------------------------|---------------|--|
|                                         | <b>Search REN Rates</b>                 |                              | <b>Rate Search History</b> | <b>Search Groups</b> | $\ddot{\mathbf{v}}$   |            |                    |                 |                            |                           |                    |                                                    |               |  |
|                                         | <b>Search REN Rates</b><br>$\checkmark$ |                              |                            |                      |                       |            |                    |                 |                            |                           |                    |                                                    |               |  |
|                                         |                                         |                              |                            |                      |                       |            |                    |                 |                            |                           |                    |                                                    |               |  |
|                                         | <b>Search Result:</b>                   |                              |                            |                      |                       |            |                    |                 | <b>View Rate</b><br>Revise | Expire                    | Clone<br>Export    | <b>Find Revision Impacts</b>                       |               |  |
|                                         | Proposer                                | Number                       | Docket ID                  | Revisi               | <b>Effective Date</b> | Expiration | Qualifier          | Publisher<br>Aq | Price Autho<br>Item        | <b>Status</b>             | <b>Status Date</b> | Patrons                                            | O/D Pairs     |  |
|                                         | WE                                      | TESTD                        | 4677                       | $\circ$              | 2021-03-08            | 9999-12-31 | TS - Tariff Number | WE              | 1000556                    | Active Transmitted        | 2021-03-08         |                                                    | WY To PA      |  |
|                                         | WE                                      | 1154                         | 4676                       | $\circ$              | 2021-03-01            | 2022-02-28 | PR-C - Non-Sign    | WE              | 1154                       | Active Transmitted        | 2021-03-08         | HANGON A                                           | OH To OH      |  |
| ☑                                       | WE                                      | 03052                        | 4669                       | $\overline{0}$       | 2021-03-05            | 9999-12-31 | TS - Tariff Number | WE              | 030521                     | Active Transmitted        | 2021-03-05         |                                                    | To            |  |
| ☑                                       | WE                                      | NNPU                         | 4651                       | $\circ$              | 2020-10-13            | 2021-03-31 | PR-C - Non-Sign    | WE              | 123333                     | <b>Active Transmitted</b> | 2021-01-07         | PLAINS MID                                         | OH To OH      |  |
|                                         | WE                                      | NNPU                         | 4650                       | $^{\circ}$           | 2020-10-13            | 2021-06-23 | PR-C - Non-Sign    | WE              | 333123                     | Active Transmitted        | 2021-01-07         | MARATHON                                           | OH To TX      |  |
|                                         | WE                                      | <b>WORK</b>                  | 4563                       | $\circ$              | 2020-10-13            | 9999-12-31 | PR-C - Non-Sign    | WE              | 1234567893                 | Active Transmitted        | 2020-10-13         | PAYEE EXX I                                        | OH To OH      |  |
|                                         | WE                                      | NNPU                         | 4561                       | $\circ$              | 2020-10-13            | 2021-06-23 | PR-C - Non-Sign    | WE              | 1234567892                 | Active Transmitted        | 2020-10-13         | MARATHON                                           | OH To TX      |  |
|                                         | WE                                      | <b>NNPUB</b>                 | 4559                       | $^{\circ}$           | $2020 - 10 - 13$      | 9999-12-31 | PR-C - Non-Sign    | WE              | 1234567890                 | Active Transmitted        | $2020 - 10 - 13$   | AMOCO                                              | OH To IL      |  |
|                                         | WE                                      | PUBTEST                      | 4556                       | $^{\circ}$           | 2020-10-13            | 2021-03-31 | PR-C - Non-Sign    | WE              | 1668123                    | Active Transmitted        | 2020-10-13         | PLAINS MID                                         | OH To OH      |  |
|                                         | WE                                      | NNTES                        | 4554                       | $\circ$              | 2020-10-12            | 9999-12-31 | PR-C - Non-Sign    | WE              | 1123456                    | Active Transmitted        | 2020-10-12         | CHARTER M                                          | OH To OH      |  |
|                                         | WE                                      | NNTEST                       | 4542                       | $\circ$              | 2020-07-29            | 9999-12-31 | PR-C - Non-Sign    | WE              | 112345                     | Active Transmitted        | 2020-10-12         | CHARTER M                                          | OH To OH      |  |
| $\langle \quad \rangle \langle \langle$ |                                         |                              |                            |                      |                       |            |                    |                 |                            |                           | 1 to 50 of 68      | $K \leq$ Page 1 of 2 $\Rightarrow$ $\Rightarrow$ 1 | $\rightarrow$ |  |

3. The Rate Expire pop-up window displays. The **Expires by** date defaults to the current date, but you can change the date using the calendar icon or entering it in MM/DD/YYYY format.

#### <span id="page-34-1"></span>*Exhibit 26. Rate Expire Pop-Up*

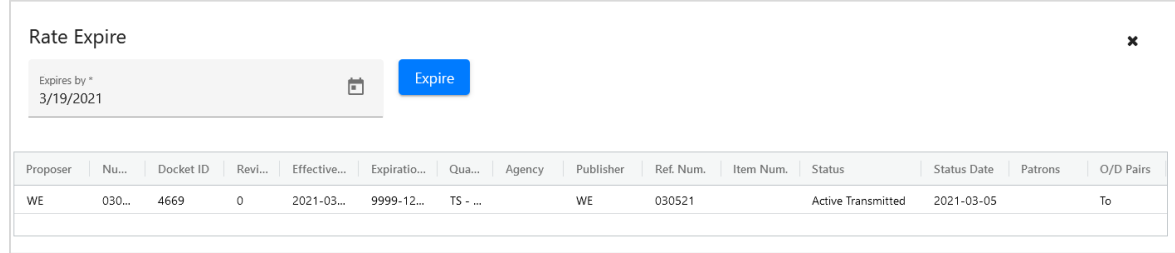

4. Select the **Expire** button. When the rate is successfully expired, REN changes the status to **Expired on REN**.

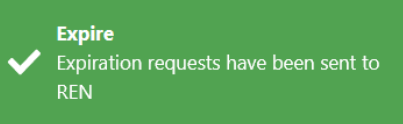

### <span id="page-34-0"></span>**Clone a Rate Docket**

Use this procedure to clone an existing rate docket, edit its content and save it as a new rate docket:

- 1. See [Search REN Rates](#page-10-1) to search for REN rates.
- 2. Select the REN rate that you want to clone and select **Clone**.

<span id="page-34-2"></span>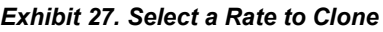

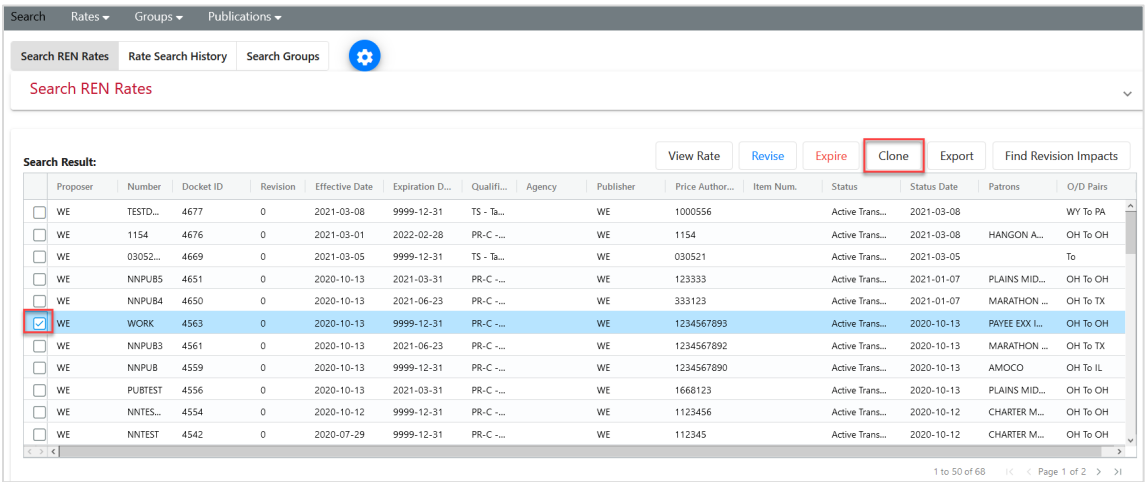

- 3. The Rate Docket screen is displayed with data pre-filled from the selected rate. Fill in the **PNDR** data and verify all required fields marked with an asterisk (\*) have been entered.
- 4. Select **Save as Draft** to create a new draft rate or select one of the other action buttons [\(Exhibit 18\)](#page-25-2).

### <span id="page-35-0"></span>**Find Revision Impacts**

Use this procedure to find revision impacts for a rate docket. This performs a check for affected published price authorities and provides the opportunity to additionally edit any identified affected dockets.

- 1. See [Search REN Rates](#page-10-1) to search for REN rates.
- 2. Select the REN rate that you want to check and select **Find Revision Impacts**.

<span id="page-35-1"></span>*Exhibit 28. Select a Rate to Find Revision Impacts*

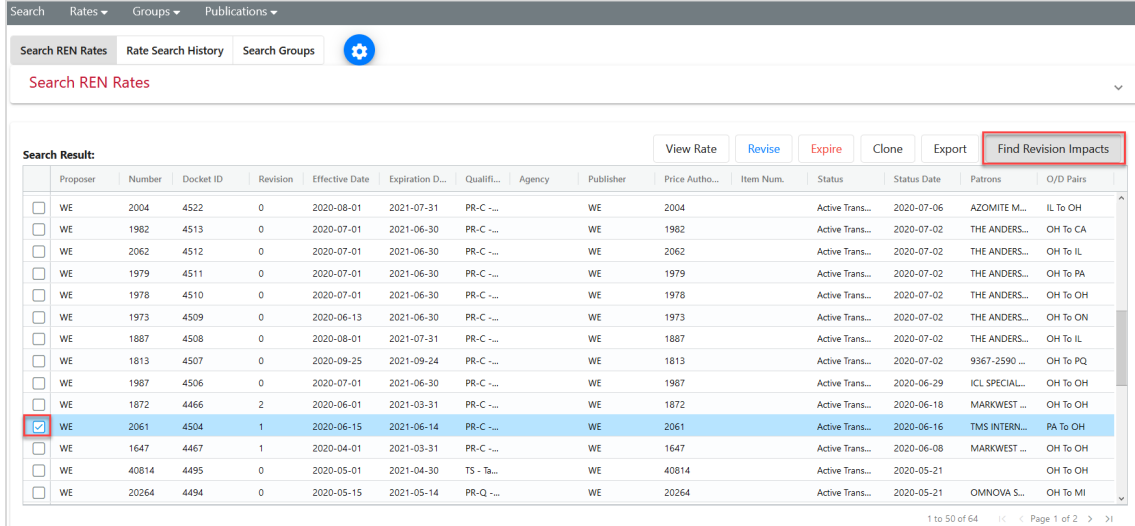

3. The Rate Revision – Find Impacted Publication Price Authorities pop-up window displays.

<span id="page-35-2"></span>*Exhibit 29. Find Revision Impacts Pop-Up*

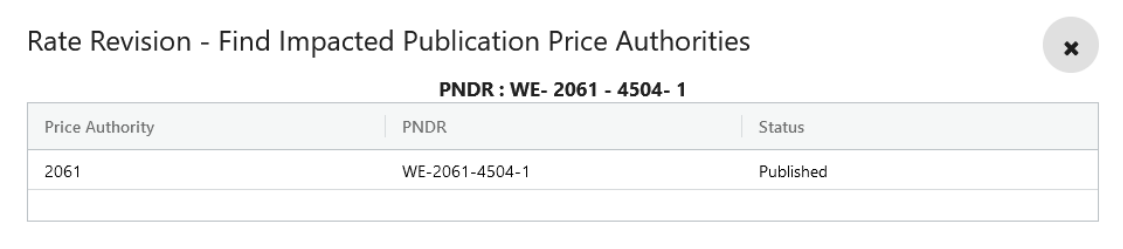

To publish/republish any affected price authorities you must either (1) expire or (2) revise each rate docket and provide a new price authority suffix for the revision.

Select the **x** in the top right of the pop-up window to close and return to the Search REN Rates results.
## **Print a Rate Docket**

Use this procedure to print rate dockets through your browser. Each browser may appear slightly different. See **Publications** for details on publishing prices for price authorities intended for soft/hard copy customer/carrier distribution.

1. From any rate screen, select to **Expand All Sections** so that all data is visible.

*Exhibit 30. Complete Rate Docket in a Printable Format*

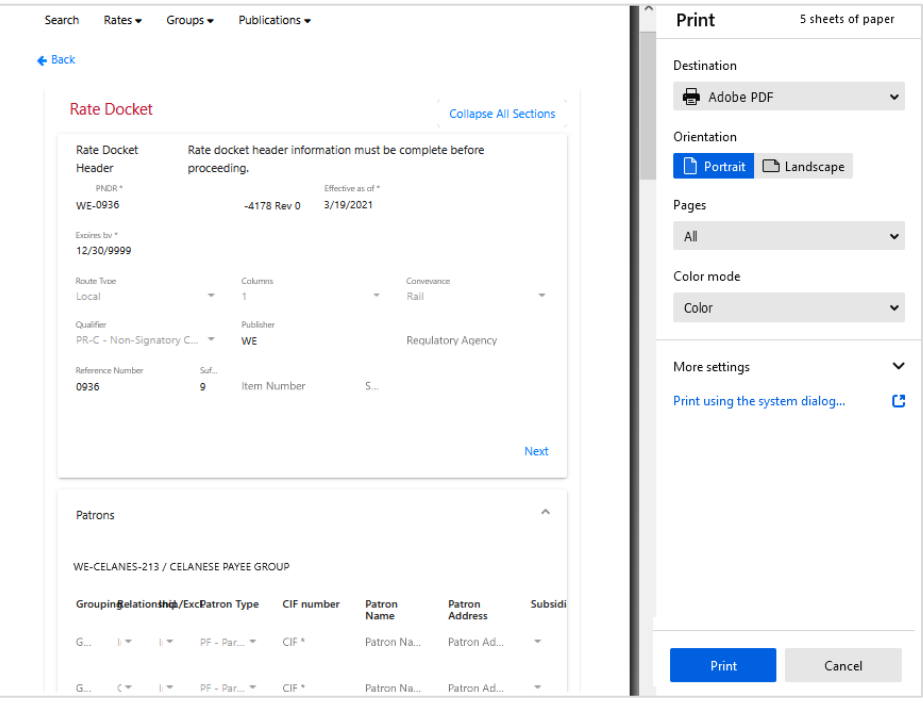

- 2. In the **Destination** field, either set it to print to a PDF that you can save to your computer and print later (pictured above) or you can select your printer from the drop-down list.
- 3. Select **Print** and follow the prompts to save or print.

## **Groups**

REN provides the ability to create pre-filled data that can be reused in rate docket creation for the four types of groups (Commodity, Geography, Patron and Shipment Condition).

# **Create Commodity Group**

Use the following procedure to create a group with Commodity data that can be reused as prefilled data in rate dockets:

- 1. From the main menu, select **Groups** > **Create Group**.
- 2. The screen defaults to the **Create Commodity Group** tab.

*Exhibit 31. Create Commodity Group*

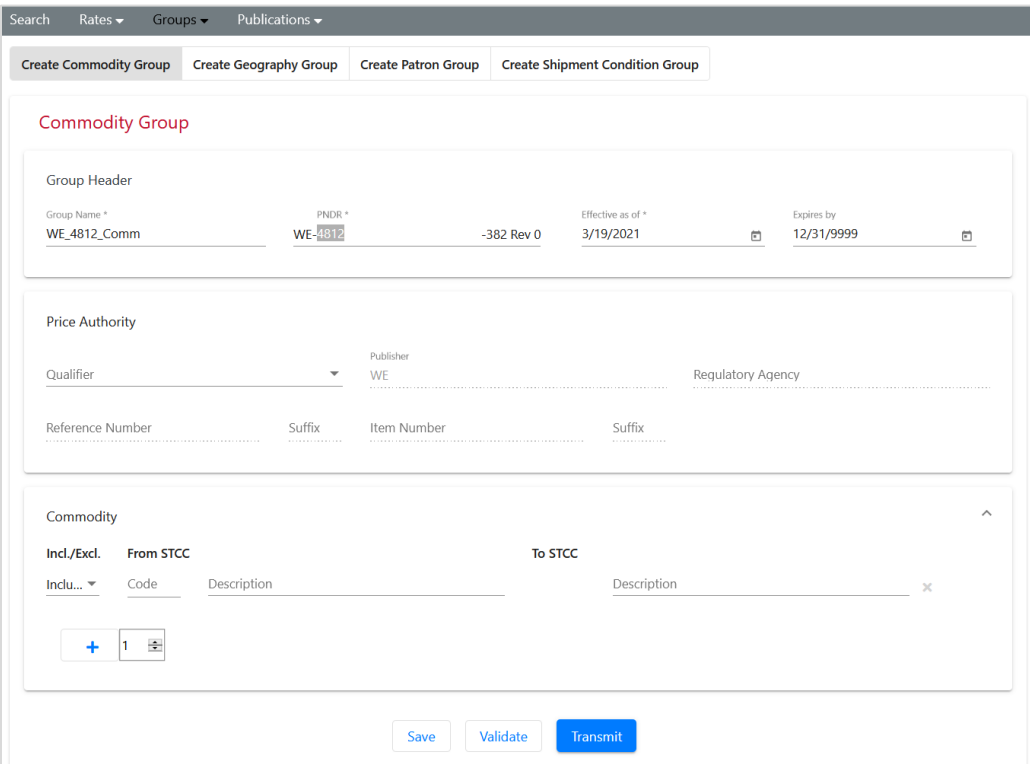

3. Enter all required fields marked with an asterisk (\*).

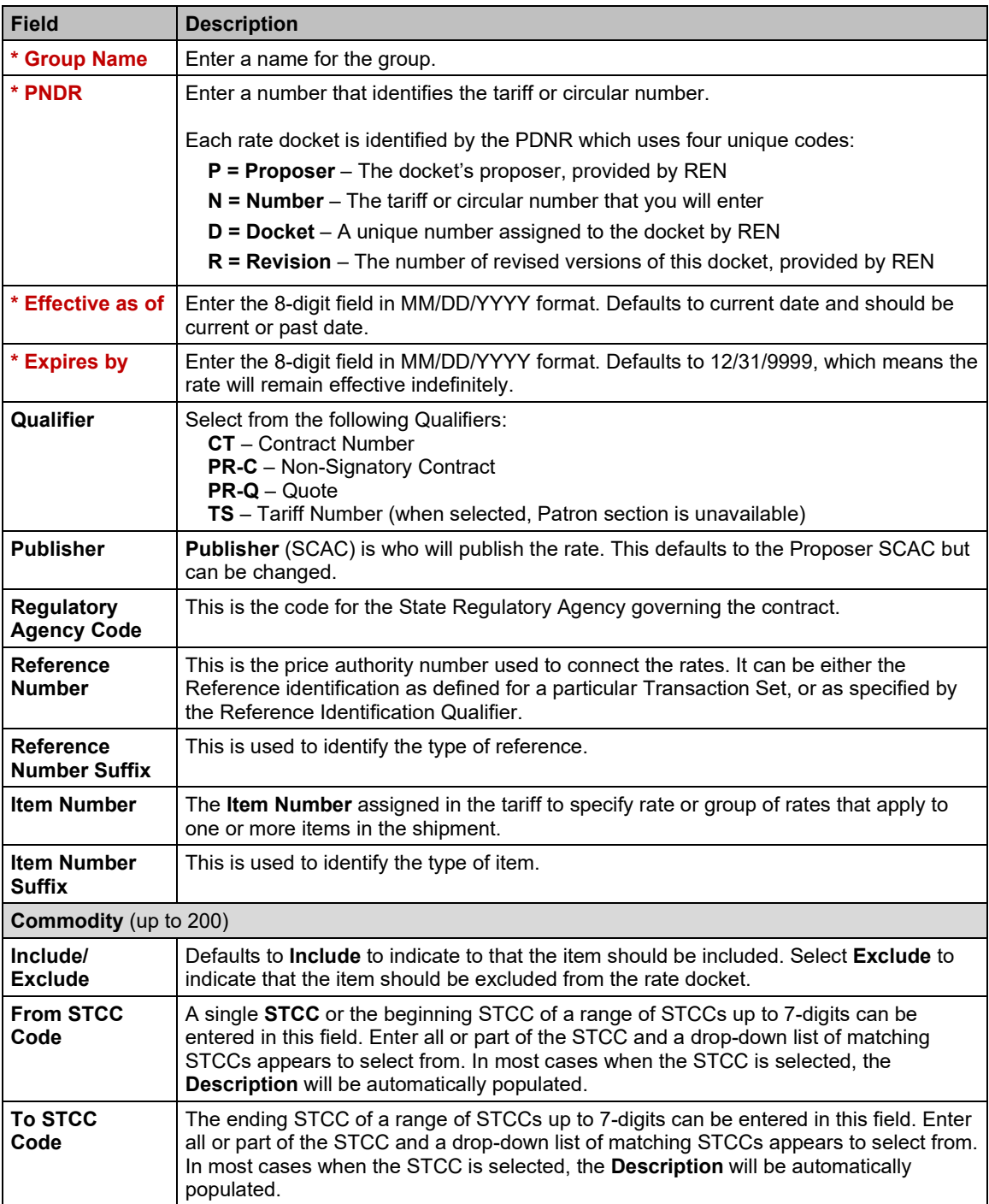

#### *Exhibit 32. Commodity Group Fields and Descriptions*

4. To add lines in each type, use the arrow buttons to add or subtract from the amount, then select the plus sign to add the extra lines.

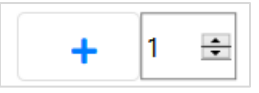

5. Select from the available action buttons:

#### <span id="page-39-0"></span>*Exhibit 33. Group Action Buttons and Descriptions*

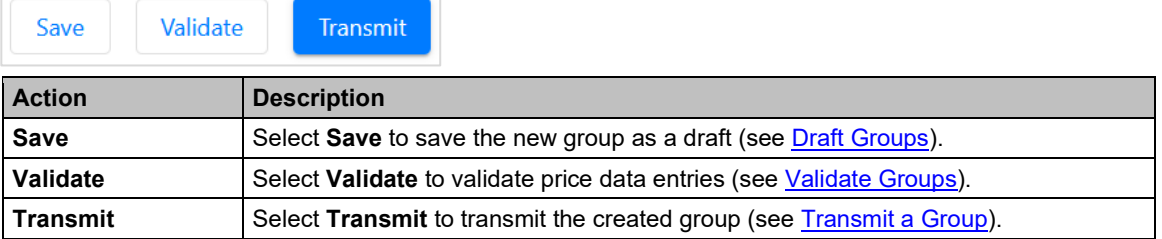

# **Create Geography Group**

Use the following procedure to create a group with data that can be reused as pre-filled data in rate dockets:

- 1. From the main menu, select **Groups** > **Create Group**.
- 2. Select the **Create Geography Group** tab.

#### *Exhibit 34. Create Geography Group*

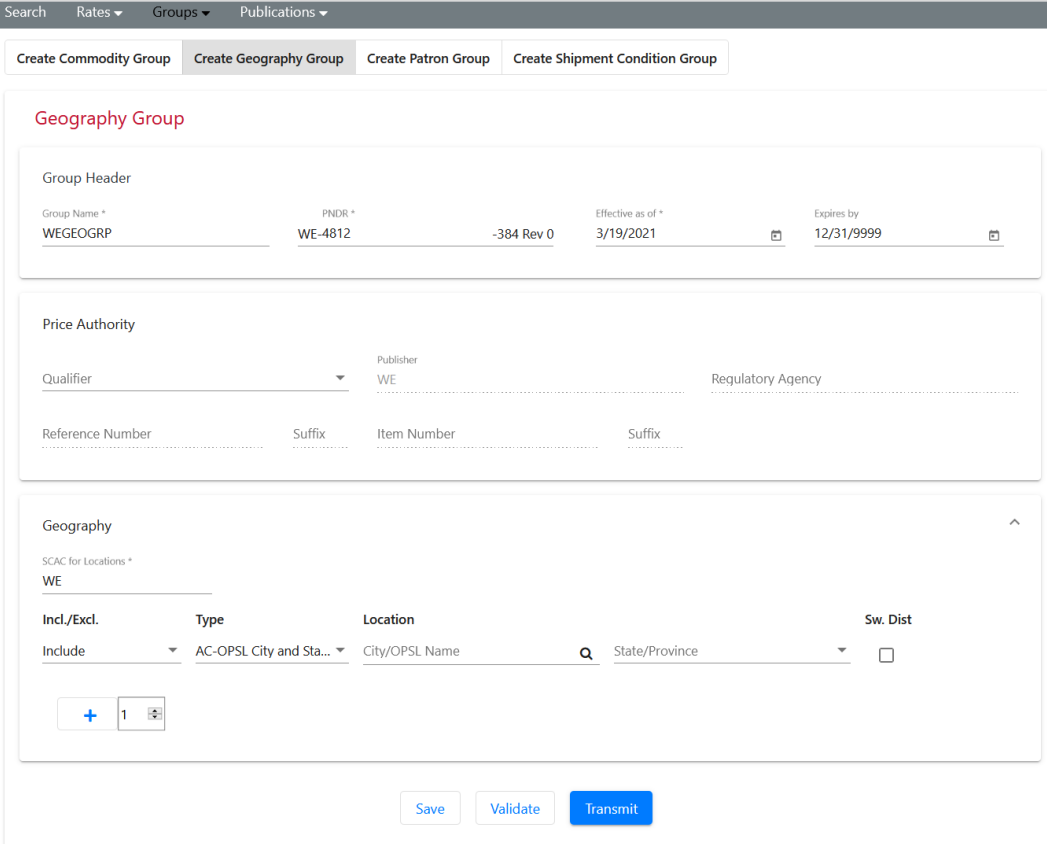

3. Enter all required fields marked with an asterisk (\*).

| <b>Field</b>                             | <b>Description</b>                                                                                                    |  |  |  |  |  |  |
|------------------------------------------|----------------------------------------------------------------------------------------------------|--|--|--|--|--|--|
| * Group Name                             | Enter a name for the group.                                                                                                    |  |  |  |  |  |  |
| * PNDR                                   | Enter a number that identifies the tariff or circular number.                                                                                                    |  |  |  |  |  |  |
|                                          | Each rate docket is identified by the PDNR which uses four unique codes:                                                                                                    |  |  |  |  |  |  |
|                                          | $P =$ Proposer – The docket's proposer, provided by REN                                                                                                    |  |  |  |  |  |  |
|                                          | $N =$ Number – The tariff or circular number that you will enter                                                                                                    |  |  |  |  |  |  |
|                                          | $D = \text{Docket} - A$ unique number assigned to the docket by REN                                                                                                    |  |  |  |  |  |  |
|                                          | $R$ = Revision – The number of revised versions of this docket, provided by REN                                                                                                    |  |  |  |  |  |  |
| * Effective as of                        | Enter the 8-digit field in MM/DD/YYYY format. Defaults to current date and should be<br>current or past date.                                                                                                    |  |  |  |  |  |  |
| * Expires by                             | Enter the 8-digit field in MM/DD/YYYY format. Defaults to 12/31/9999, which means the<br>rate will remain effective indefinitely.                                                                                         |  |  |  |  |  |  |
| Qualifier                                | Select from the following Qualifiers:<br><b>CT</b> – Contract Number<br>PR-C - Non-Signatory Contract<br>$PR-Q - Quote$<br>TS - Tariff Number (when selected, Patron section is unavailable)                              |  |  |  |  |  |  |
| <b>Publisher</b>                         | Publisher (SCAC) is who will publish the rate. This defaults to the Proposer SCAC but<br>can be changed.                                                                                                    |  |  |  |  |  |  |
| <b>Regulatory</b><br><b>Agency Code</b>  | This is the code for the State Regulatory Agency governing the contract.                                                                                                    |  |  |  |  |  |  |
| <b>Reference</b><br><b>Number</b>        | This is the price authority number used to connect the rates. It can be either the<br>Reference identification as defined for a particular Transaction Set, or as specified by<br>the Reference Identification Qualifier. |  |  |  |  |  |  |
| <b>Reference</b><br><b>Number Suffix</b> | This is used to identify the type of reference.                                                                                                    |  |  |  |  |  |  |
| <b>Item Number</b>                       | The Item Number assigned in the tariff to specify rate or group of rates that apply to<br>one or more items in the shipment.                                                                                              |  |  |  |  |  |  |
| <b>Item Number</b><br><b>Suffix</b>      | This is used to identify the type of item.                                                                                                    |  |  |  |  |  |  |
| <b>Geography</b> (up to 25)              |                                                                                                    |  |  |  |  |  |  |
| * SCAC for<br><b>Locations</b>           |                                                                                                    |  |  |  |  |  |  |
| Include/<br><b>Exclude</b>               | Defaults to <b>Include</b> to indicate to that the item should be included. Select <b>Exclude</b> to<br>indicate that the item should be excluded from the rate docket.                                                   |  |  |  |  |  |  |
| <b>Type</b>                              | Select the Type of geography information. The two fields to the right will change<br>depending on the geography type selected.                                                                                            |  |  |  |  |  |  |
| <b>Sw Dist</b><br><b>Checkbox</b>        | Selecting the Switch Destination checkbox allows you to specify if switch districts<br>should be included in the geography rate.                                                                                          |  |  |  |  |  |  |

*Exhibit 35. Geography Group Fields and Descriptions*

4. Select from the available action buttons [\(Exhibit 33\)](#page-39-0).

# **Create Patron Group**

Use the following procedure to create a group with data that can be reused as pre-filled data in rate dockets:

1. From the main menu, select **Groups** > **Create Group**.

#### 2. Select the **Create Patron Group** tab.

#### *Exhibit 36. Create Patron Group*

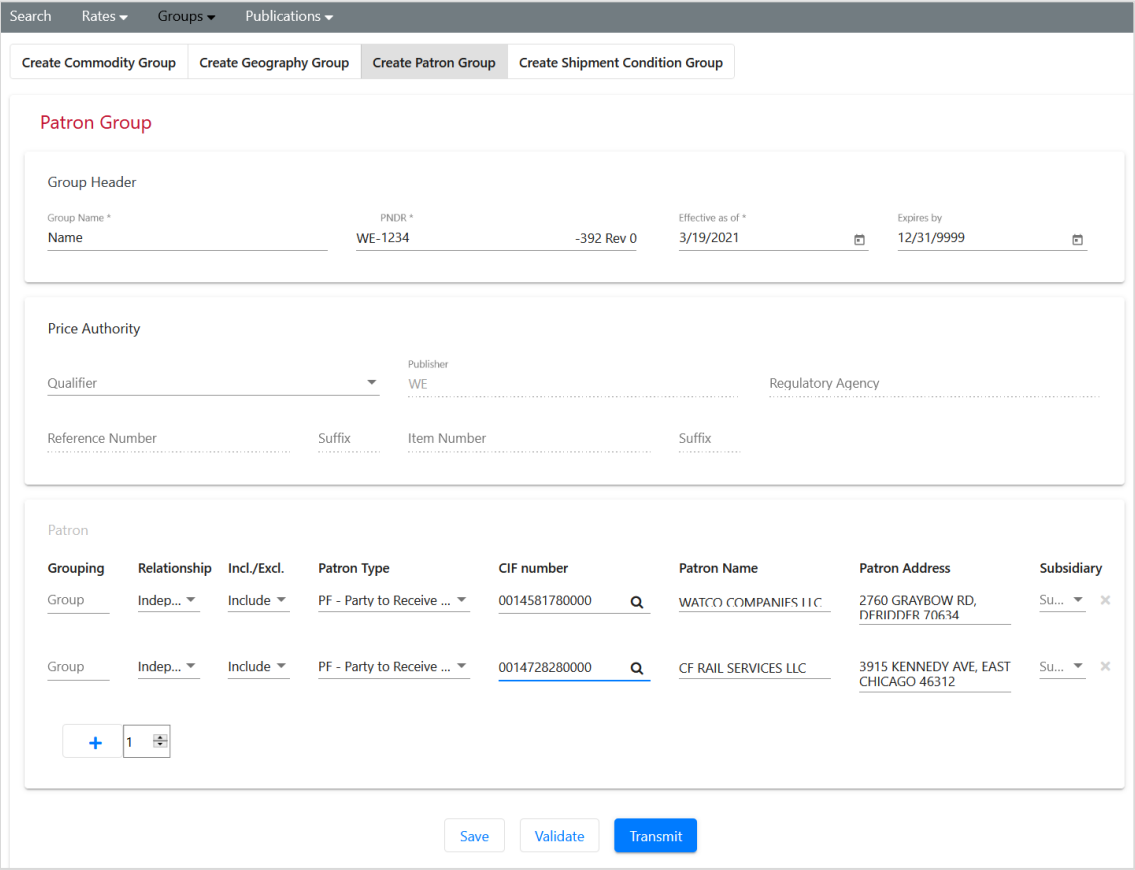

3. Enter all required fields marked with an asterisk (\*).

*Exhibit 37. Patron Group Fields and Descriptions*

| <b>Field</b>      | <b>Description</b>                                                                                                    |
|-------------------|----------------------------------------------------------------------------------------------------|
| * Group Name      | Enter a name for the group.                                                                                                    |
| * PNDR            | Enter a number that identifies the tariff or circular number.                                                                                                    |
|                   | Each rate docket is identified by the PDNR which uses four unique codes:                                                                                                    |
|                   | $P =$ Proposer - The docket's proposer, provided by REN                                                                                                    |
|                   | $N =$ Number – The tariff or circular number that you will enter                                                                                                    |
|                   | $D =$ Docket – A unique number assigned to the docket by REN                                                                                                    |
|                   | $R$ = Revision – The number of revised versions of this docket, provided by REN                                                                                                    |
| * Effective as of | Enter the 8-digit field in MM/DD/YYYY format. Defaults to current date and should be<br>current or past date.                                                                                              |
| * Expires by      | Enter the 8-digit field in MM/DD/YYYY format. Defaults to 12/31/9999, which means the<br>rate will remain effective indefinitely.                                                                          |
| Qualifier         | Select from the following Qualifiers:<br><b>CT</b> – Contract Number<br><b>PR-C</b> – Non-Signatory Contract<br>$PR-Q - Quote$<br><b>TS</b> – Tariff Number (when selected, Patron section is unavailable) |

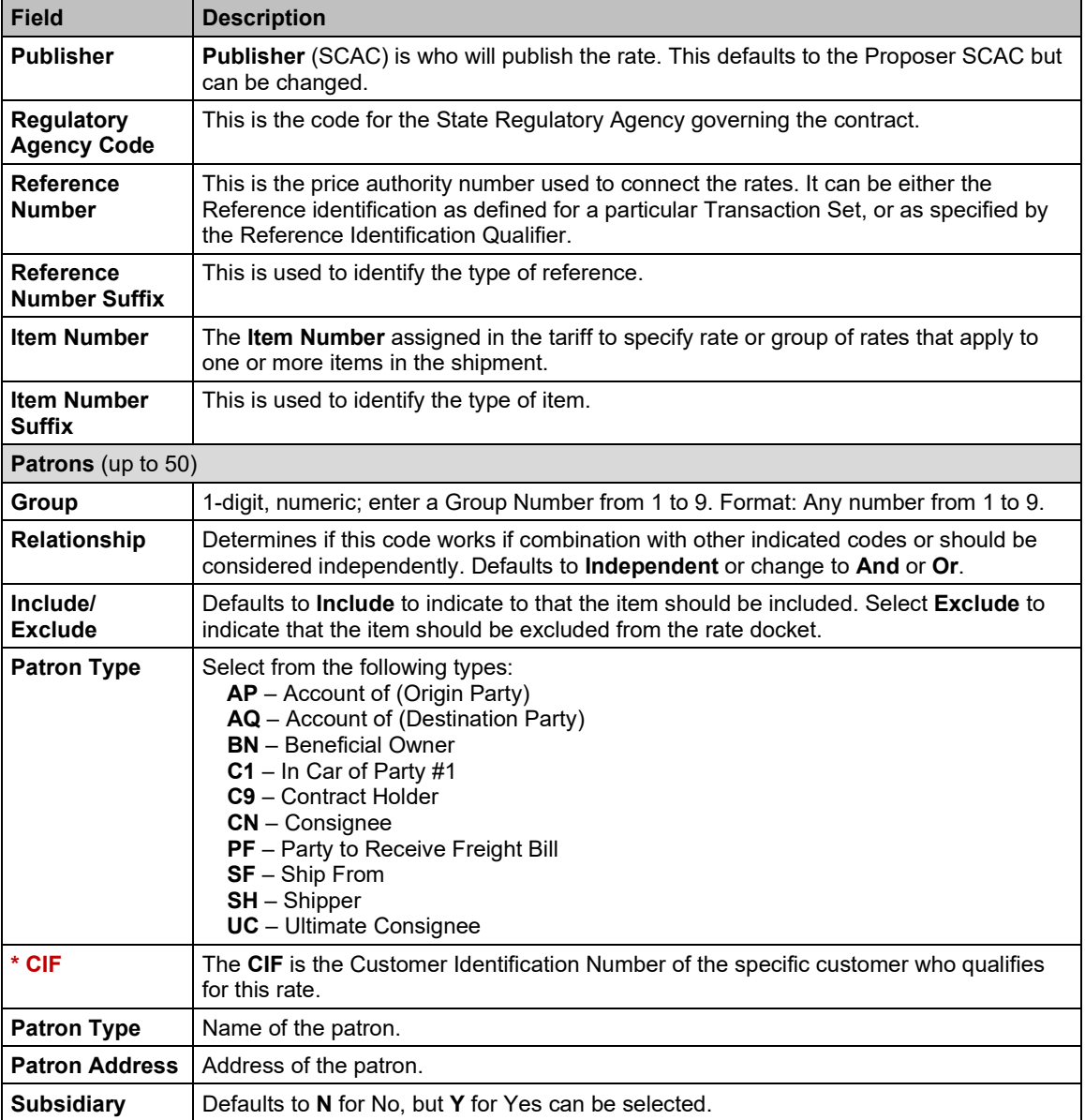

4. Select from the available action buttons (**Exhibit 33**).

# **Create Shipment Condition Group**

Use the following procedure to create a group with data that can be reused as pre-filled data in rate dockets:

- 1. From the main menu, select **Groups** > **Create Group**.
- 2. Select the **Create Shipment Condition Group** tab.

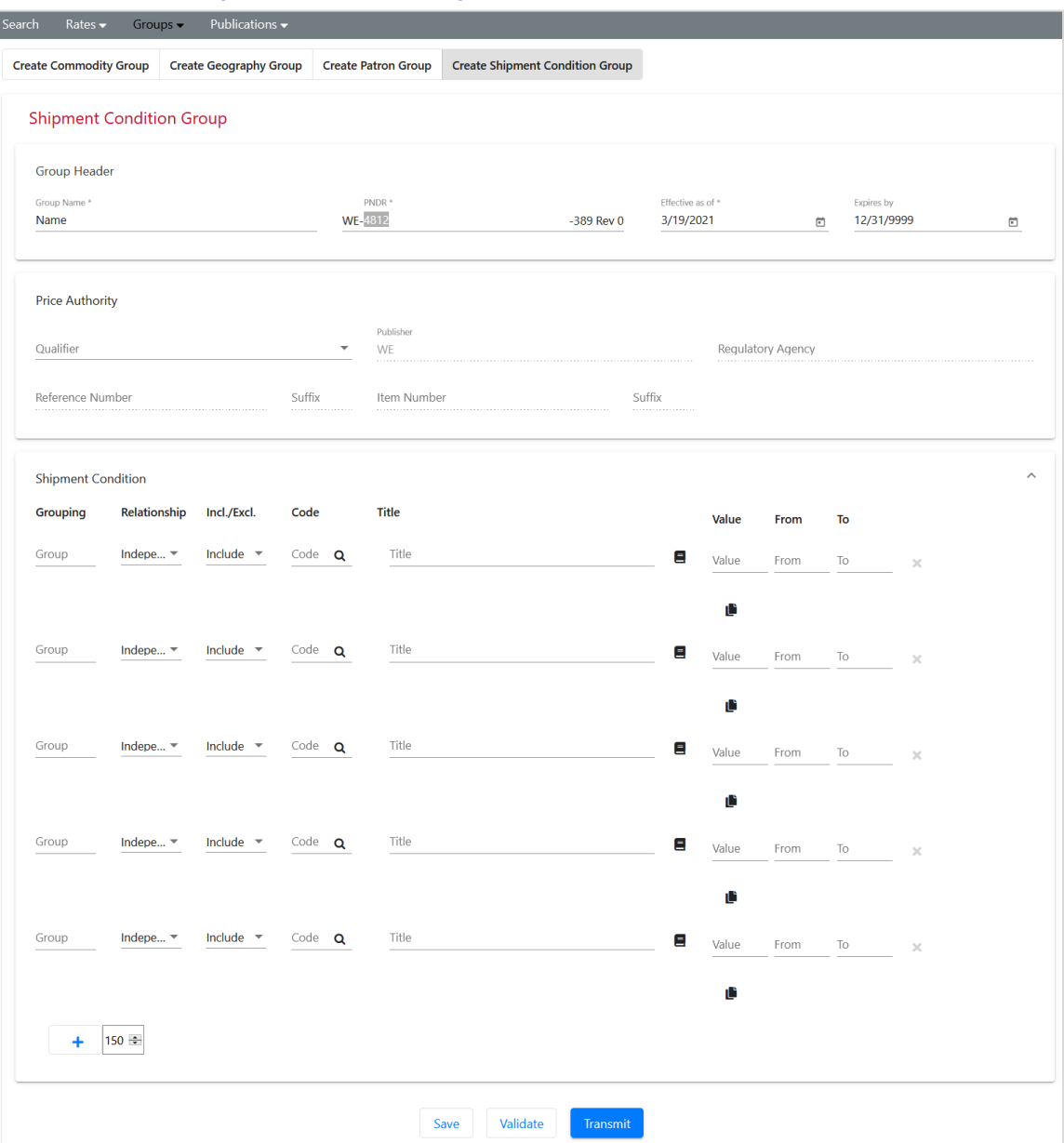

#### *Exhibit 38. Create Shipment Condition Group*

3. Enter all required fields marked with an asterisk (\*).

*Exhibit 39. Shipment Condition Group Fields and Descriptions*

| <b>Field</b> | <b>Description</b>                                                                                                    |
|--------------|----------------------------------------------------------------------------------------------------|
| * Group Name | Enter a name for the group.                                                                                                    |
| * PNDR       | Enter a number that identifies the tariff or circular number.                                                                       |
|              | Each rate docket is identified by the PDNR which uses four unique codes:<br>$P =$ Proposer – The docket's proposer, provided by REN |
|              | $N =$ Number – The tariff or circular number that you will enter<br>$D = Docket - A$ unique number assigned to the docket by REN    |
|              | $R$ = Revision – The number of revised versions of this docket, provided by REN                                                     |

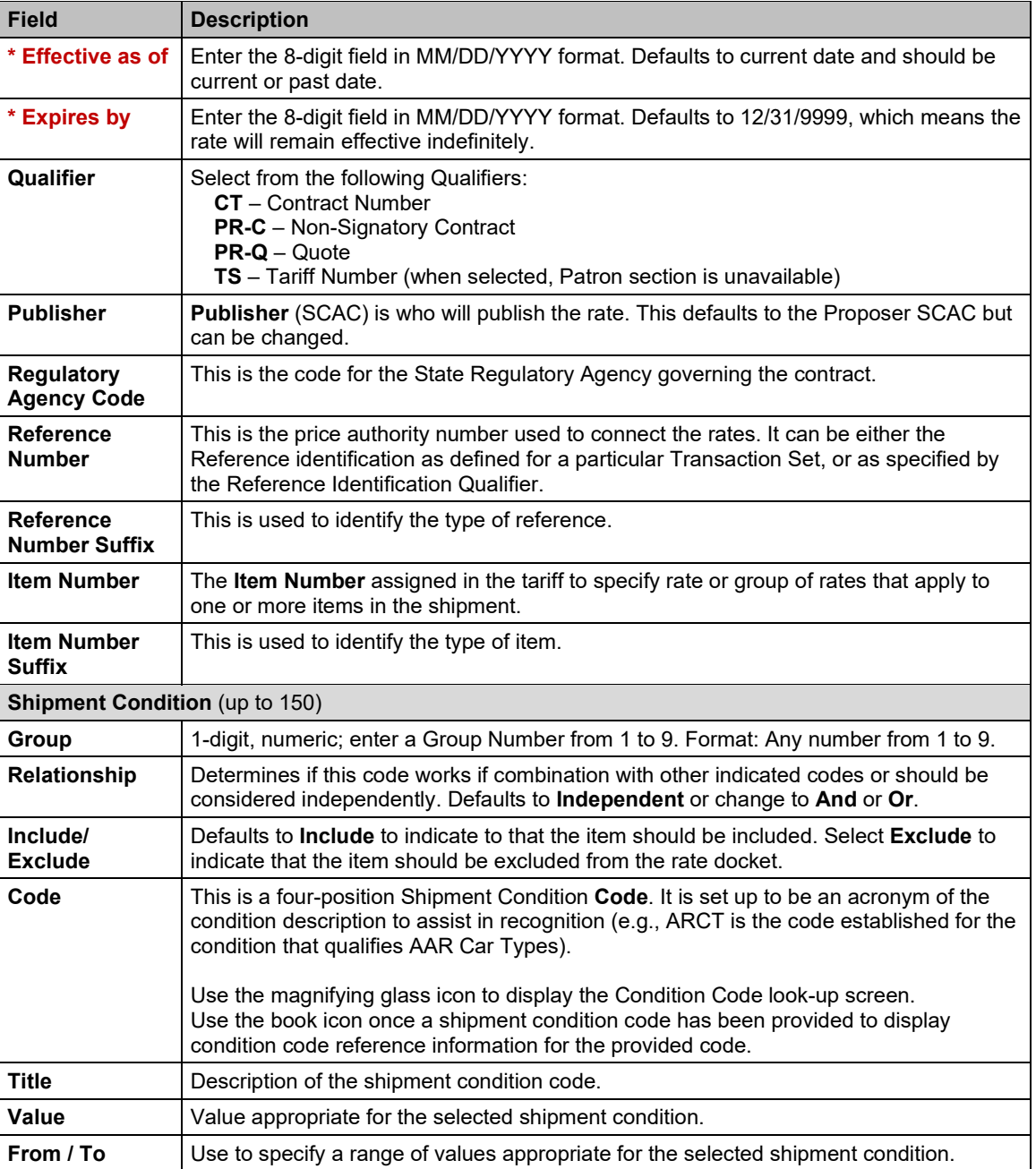

4. Select from the available action buttons [\(Exhibit 33\)](#page-39-0).

# <span id="page-44-0"></span>**Draft Groups**

Use the following procedure to manage Draft Groups

1. From the main menu, select **Groups** > **Draft Groups**.

#### *Exhibit 40. Draft Groups*

![](_page_45_Picture_174.jpeg)

- 2. The **Draft Groups** are displayed.
- 3. REN provides the following data options:
	- a. To move a column, select the header title of a column with your mouse and move it to the right or the left and drop it in the place where you want it to be.
	- b. To filter on a column, select the three lines to the right of the header title of a column. Then select filtering options from the drop-down list (pictures below).

![](_page_45_Picture_175.jpeg)

- c. To sort on a column, click on a column header and the Up arrow displays next to the title (pictured above). The column is sorted in ascending order. Click again on the title and the Down arrow displays. The column is sorted in descending order. Click again and the sort (and arrow) is removed.
- d. To expand or reduce the width of a column, hover over the vertical divider between the heading titles on the right of the column you want to resize until you see the cross hairs

that shows the column has been selected.  $\left|\frac{\mathbf{L} \cdot \mathbf{r}}{n}\right|$  Move the column to the right or left to expand or reduce the column width.

- e. Use the scroll bar on the right to scroll through all records.
- 4. Select one row to edit or clone a group:
	- a. Select **View/Edit** to view/edit a selected group in the **Active Transmitted** status. See [View/Edit/Revise a Group](#page-47-0) for details.
	- b. Select **Clone** to create a new group based on the selected group. See for [Clone a Group](#page-49-0) for details.
- 5. Select one or more rows to delete, validate or transmit groups:
	- a. Select **Delete** to delete one or more groups. See [Delete a Group](#page-51-0) for details.
	- b. Select **Validate** to validate one or more groups. See [Validate Rates](#page-32-0) for details.

c. Select **Transmit to REN** to transmit one or more groups. See [Transmit a Group](#page-46-1) for details.

# <span id="page-46-0"></span>**Validate Groups**

During the creation of a group, you can validate the accuracy of the data by using the **Validate** button.

1. Select **Validate** to validate a group as the preliminary step before transmitting a group for publication. From the **Draft Groups** page, you can select one or more groups to validate. Draft [Groups](#page-44-0) and [Search Groups](#page-14-0) can be validated by opening a group to View/Edit/Revise a [Group.](#page-47-0)

*Exhibit 41. Select Group(s) to Validate*

| Search               | Rates $\blacktriangleright$ | Groups $\blacktriangleright$ | Publications $\blacktriangleright$ |          |                           |                       |                       |                        |                    |                    |                        |
|----------------------|-----------------------------|------------------------------|------------------------------------|----------|---------------------------|-----------------------|-----------------------|------------------------|--------------------|--------------------|------------------------|
|                      | <b>Draft Groups:</b>        |                              |                                    |          | Draft Type Filter:<br>All | $\sim$                |                       |                        | View/Edit<br>Clone | Validate<br>Delete | <b>Transmit to REN</b> |
| $\qquad \qquad \Box$ | Proposer                    | Number                       | Docket ID                          | Revision | Type                      | Name                  | <b>Effective Date</b> | <b>Expiration Date</b> | <b>Status</b>      | <b>Status Date</b> | <b>Activate Rate</b>   |
|                      | WE                          | 81417PF                      | 266                                |          |                           | MOUNTAIRE FARMS CSXT  | 2017-01-01            | 9999-12-31             | Revised            | 2021-03-22         |                        |
|                      | WE                          | 0639PAY                      | 154                                |          |                           | PAYEE EXX IMP         | 2015-06-01            | 9999-12-31             | Revised            | 2021-01-02         |                        |
|                      | WE                          | 7855791                      | 259                                |          |                           | UPCOND0007855791CLONE | 2017-01-01            | 9999-12-31             | Revised            | 2021-03-22         |                        |
| ☑                    | WE                          | <b>WESTLAK</b>               | 299                                |          |                           | WESTLAKE PF           | 2015-01-01            | 9999-12-31             | Revised            | 2021-03-22         |                        |
| ☑                    | WE                          | ANDERPF                      | 241                                | $\Delta$ |                           | THE ANDERSONS PAYEE   | 2019-06-19            | 9999-12-31             | Revised            | 2021-01-15         |                        |
|                      | WE                          | ANCGLAS                      | 252                                |          |                           | ANCHOR GLASS PF       | 2016-01-01            | 9999-12-31             | Revised            | 2021-01-04         |                        |
|                      | WE                          | 0639GNV                      | 189                                |          |                           | GREENWICH & BELLEVUE  | 2019-01-01            | 9999-12-31             | Revised            | 2020-12-31         |                        |
|                      | WE                          | 9500                         | 268                                | 26       |                           | WATCO 9500 FSC        | 2019-07-01            | 9999-12-31             | Revised            | 2020-08-05         |                        |

a. When you receive one or more validation errors:

![](_page_46_Picture_9.jpeg)

- Select the section with the red circle icon and REN lists the errors in the section.
- Fix the error(s).
- Scroll to the bottom of the page and select **Validate**. Repeat this step until you receive a successful validation.
- b. When the group successfully validates it can be transmitted (se[e Transmit a Group\)](#page-46-1).

![](_page_46_Picture_14.jpeg)

## <span id="page-46-1"></span>**Transmit a Group**

Groups must successfully validate before they can be transmitted.

- 1. From **Search Groups**, select the group that you want to transmit.
- 2. Select **Revise**.

3. Scroll to the bottom and select **Transmit**.

--Or--

- 1. From [Draft Groups](#page-44-0) (pictured below), select one or more groups that you want to transmit.
- 2. Select **Transmit to REN**.

*Exhibit 42. Select Group(s) to Transmit*

| Search                   | Rates $\blacktriangleright$ | Groups $\blacktriangleright$ | Publications $\blacktriangleright$ |          |                           |                          |                       |                        |                    |                    |                        |
|--------------------------|-----------------------------|------------------------------|------------------------------------|----------|---------------------------|--------------------------|-----------------------|------------------------|--------------------|--------------------|------------------------|
|                          | <b>Draft Groups:</b>        |                              |                                    |          | Draft Type Filter:<br>All | $\overline{\phantom{a}}$ |                       |                        | Clone<br>View/Edit | Validate<br>Delete | <b>Transmit to REN</b> |
| $\Box$                   | Proposer                    | Number                       | Docket ID                          | Revision | Type                      | Name                     | <b>Effective Date</b> | <b>Expiration Date</b> | Status             | <b>Status Date</b> | <b>Activate Rate</b>   |
|                          | WE                          | 81417PF                      | 266                                |          |                           | MOUNTAIRE FARMS CSXT     | 2017-01-01            | 9999-12-31             | Revised            | 2021-03-22         |                        |
| $\overline{\phantom{a}}$ | WE                          | 0639PAY                      | 154                                |          |                           | PAYEE EXX IMP            | 2015-06-01            | 9999-12-31             | Revised            | 2021-01-02         |                        |
|                          | WE                          | 7855791                      | 259                                |          |                           | UPCOND0007855791CLONE    | 2017-01-01            | 9999-12-31             | Revised            | 2021-03-22         |                        |
| ाज                       | WE                          | WESTLAK                      | 299                                |          |                           | WESTLAKE PF              | 2015-01-01            | 9999-12-31             | Revised            | 2021-03-22         |                        |
| ਾ                        | WE                          | ANDERPF                      | 241                                |          |                           | THE ANDERSONS PAYEE      | 2019-06-19            | 9999-12-31             | Revised            | 2021-01-15         |                        |
|                          | WE                          | ANCGLAS                      | 252                                |          |                           | ANCHOR GLASS PF          | 2016-01-01            | 9999-12-31             | Revised            | 2021-01-04         |                        |
|                          | WE                          | 0639GNV                      | 189                                |          |                           | GREENWICH & BELLEVUE     | 2019-01-01            | 9999-12-31             | Revised            | 2020-12-31         |                        |

REN validates each group, only allowing those dockets that pass the validation to be transmitted. If the selected group successfully validates then a confirmation screen is displayed.

*Exhibit 43. Group(s) Transmitted Successfully*

![](_page_47_Figure_10.jpeg)

When a group is successfully transmitted, REN changes the status of the transmitted group docket to **Active Transmitted**.

## <span id="page-47-0"></span>**View/Edit/Revise a Group**

Only draft groups and groups in **Active Transmitted** status can be revised. See [Find Revision](#page-50-0)  [Impacts for a Group](#page-50-0) to check for impacts that revisions might make to published price authorities. Expired groups cannot be edited.

1. From either [Search Groups](#page-14-0) or [Draft Groups,](#page-44-0) select the group that you want to view/revise.

*Exhibit 44. Select Group to View/Edit/Revise*

| Search | Rates $\blacktriangleright$ | Groups $\bullet$ | Publications $\blacktriangleright$ |          |                           |                       |                       |                        |                    |                    |                        |
|--------|-----------------------------|------------------|------------------------------------|----------|---------------------------|-----------------------|-----------------------|------------------------|--------------------|--------------------|------------------------|
|        | <b>Draft Groups:</b>        |                  |                                    |          | Draft Type Filter:<br>All | $\checkmark$          |                       |                        | View/Edit<br>Clone | Validate<br>Delete | <b>Transmit to REN</b> |
| $\Box$ | Proposer                    | Number           | Docket ID                          | Revision | Type                      | Name                  | <b>Effective Date</b> | <b>Expiration Date</b> | Status             | <b>Status Date</b> | <b>Activate Rate</b>   |
|        | WE                          | 81417PF          | 266                                |          |                           | MOUNTAIRE FARMS CSXT  | 2017-01-01            | 9999-12-31             | Revised            | 2021-03-22         |                        |
| ਾ      | WE                          | 0639PAY          | 154                                | А        |                           | PAYEE EXX IMP         | 2015-06-01            | 9999-12-31             | Revised            | 2021-01-02         |                        |
|        | WE                          | 7855791          | 259                                |          |                           | UPCOND0007855791CLONE | 2017-01-01            | 9999-12-31             | Revised            | 2021-03-22         |                        |
|        | WE                          | WESTLAK          | 299                                |          |                           | WESTLAKE PF           | 2015-01-01            | 9999-12-31             | Revised            | 2021-03-22         |                        |

![](_page_48_Picture_157.jpeg)

2. Make any necessary edits. Verify all required fields marked with an asterisk (\*) are entered.

![](_page_48_Figure_4.jpeg)

![](_page_48_Figure_5.jpeg)

- 3. Select from the available actions:
	- a. Select **Save**. This saves your updates but does not submit the group.
	- b. Select **Validate** to validate your changes.
		- If the data produces errors, REN provides a list of the changes that are needed.

![](_page_48_Picture_158.jpeg)

- Find and fix errors and select **Validate** again. Repeat this step until all errors are fixed.
- When the group successfully validates, it can be transmitted.

![](_page_48_Picture_13.jpeg)

c. Select **Transmit** to transmit your changes once they have validated successfully.

### **Expire Groups**

Groups can only be expired when the status is **Active Transmitted** and there are no impacted published price authorities. See [Find Revision Impacts for a Group.](#page-50-0)

Active Transmitted Groups without revision impacts can be expired from [Search Groups.](#page-14-0) When a group references any active price docket, then the group cannot be expired.

1. From [Search Groups,](#page-14-0) select the group that you want to expire.

#### *Exhibit 46. Select Group to Expire*

![](_page_49_Picture_115.jpeg)

2. Select the **Expire** button. The Group Expire screen is displayed.

#### *Exhibit 47. Group Expire*

![](_page_49_Picture_116.jpeg)

3. The **Expires By** date defaults to the current day and can be changed. Select **Expire** to send the expiration request to REN.

![](_page_49_Picture_117.jpeg)

4. If the group has one or more rates using it, you'll receive a message that it cannot be expired. When the group is successfully expired, REN changes the status to **Expired on REN**. See [Find Revision Impacts for a Group.](#page-50-0)

![](_page_49_Picture_10.jpeg)

# <span id="page-49-0"></span>**Clone a Group**

Create a new group by cloning an existing group, edit its content and save or transmit it as a new group.

1. From either [Search Groups](#page-14-0) or [Draft Groups,](#page-44-0) select the group that you want to clone.

#### *Exhibit 48. Select Groups to Clone*

![](_page_50_Picture_134.jpeg)

- 2. Select the **Clone** button. The displayed group screen depends on the type of group docket you selected to clone (Commodity, Geography, Patron or Shipment Condition).
- 3. Provide a new **PNDR** and a **Group Name**. Modify the pre-filled input fields as needed.
- 4. Select the appropriate action [\(Exhibit 33\)](#page-39-0).

### <span id="page-50-0"></span>**Find Revision Impacts for a Group**

Use this procedure to find what impact revising or expiring a group will have on published price authorities:

- 1. From [Search Groups,](#page-14-0) select the group that you want to check.
- 2. Select **Find Revision Impacts**. The **Group Revision - Find Impacted Publication Price Authorities** pop-up window is displayed with a list of any impacted rates.

*Exhibit 49. Group Revision - Find Impacted Publication Price Authorities*

![](_page_50_Picture_135.jpeg)

To publish/republish any affected price authorities you must either (1) expire or (2) revise each rate docket and provide a new price authority suffix for the revision.

Select the **x** in the top right of the pop-up window to close and return to the Group Search results.

## <span id="page-51-0"></span>**Delete Groups**

Groups and draft groups can be deleted, but the action cannot be undone.

1. From either **Search Groups or Draft Groups**, select the group(s) that you want to delete.

#### *Exhibit 50. Select Groups to Delete*

![](_page_51_Picture_96.jpeg)

![](_page_51_Picture_97.jpeg)

2. From the Draft Groups page, select **Delete**. From the Group Search, select **Delete Revision**.

#### *Exhibit 51. Delete Groups Confirmation*

![](_page_51_Picture_98.jpeg)

3. Confirm your decision to delete the groups by selecting **OK** or select **Cancel** if you want to cancel the deletion.

![](_page_51_Picture_12.jpeg)

4. When one or more groups are successfully deleted, they are removed from REN.

# <span id="page-52-0"></span>**Publications**

Using REN, participating carriers can publish prices that have been entered into the application. Carriers can publish rate dockets for distribution to customers and interline carriers. This allows you to input rates once and publish directly from REN, saving time and money.

Publications are system-generated PDFs that contain the REN data and any customizations specified during the publication process.

Keep these in mind regarding publications:

- Publications are visible only within their own carrier. For example, a tariff publication created by a carrier will not be available for another carrier to view/edit/delete/publish.
- When revising a rate docket in order to publish a price authority, all the rate dockets must be revised with the same price authority reference number and suffix as the revising rate docket. The revised rate dockets must specify a new price authority suffix for the reference number.

![](_page_52_Picture_296.jpeg)

#### <span id="page-52-1"></span>*Exhibit 52. Publication Types*

![](_page_53_Picture_119.jpeg)

# **Current Publications**

Use the following procedure to view published price authorities that are currently effective:

**NOTE:** REN provides access to expired publications for only 90 days following the publication expiration date (i.e., the date on which the last rate with the publication's reference number/suffix expires).

1. Select **Publications > Current Publications**. The Current Publications screen is displayed.

#### <span id="page-53-0"></span>*Exhibit 53. Current Publications*

![](_page_53_Picture_120.jpeg)

2. To view publications, click on the publication icon in the last column for the desired Reference Number. PDF content varies depending on the type of publication selected. See [Exhibit 52](#page-52-1) for details about the different types of publications.

*Exhibit 54. View Publication PDFs Pop-Up For Non-Signatory Publication*

![](_page_54_Picture_125.jpeg)

a. The View Publication PDFs pop-up box displays. Select from the available PDFs to open or save to your computer.

#### *Exhibit 55. Partial View of Price Detail – Non-Signatory Contract PDF*

![](_page_54_Picture_126.jpeg)

3. To display the rates associated to a publication  $(Exhibit 53)$ , click the checkbox for the appropriate publication and select the **View Rates** button at the bottom of the screen.

<span id="page-54-0"></span>*Exhibit 56. Price Authority Rates For a Selected Publication*

![](_page_54_Picture_127.jpeg)

- a. One or more Price Authority Rates are displayed that are associated with the selected publication.
- b. To display the individual rate details for a publication  $(Exhibit 56)$ , click the checkbox for a rate and select the **View Rate** button at the bottom of the screen.
- c. The Rate Docket page displays as view only. See [Exhibit 17](#page-22-0) for rate fields and descriptions.

# <span id="page-55-0"></span>**Search Price Authorities**

Use the following procedure to search price authorities and view rates:

1. Select **Publications > Search Price Authorities**. The Publications – Search Price Authorities screen is displayed.

*Exhibit 57. Search Price Authorities*

![](_page_55_Picture_173.jpeg)

2. Enter (or select) one or more fields for the **Search** button to become available. See below for descriptions of the Search Price Authorities fields.

| <b>Screen Field</b>               | <b>Description</b>                                                                                   |                                                                                                    |  |  |  |  |  |  |  |
|-----------------------------------|----------------------------------------------------------------------------------------------------|----------------------------------------------------------------------------------------------------|--|--|--|--|--|--|--|
| <b>Reference</b><br><b>Number</b> |                                                                                                    | Reference Number is identification as defined for a particular Transaction Set, or as<br>specified by the Reference Identification Qualifier.                                                                                                |  |  |  |  |  |  |  |
| <b>Reference Suffix</b>           |                                                                                                    | Reference Suffix is used to identify the type of reference.                                                                                                    |  |  |  |  |  |  |  |
| Qualifier                         | Select the code qualifying the Reference Identifier. This determines the type of price<br>authority: |                                                                                                    |  |  |  |  |  |  |  |
|                                   | $PR-Q - Quote$                                                                                       | <b>CT</b> – Contract Number<br><b>PR-C</b> – Non-Signatory Contract<br><b>TS</b> - Tariff Number                                                                                                    |  |  |  |  |  |  |  |
| <b>Status</b>                     | Select the status of the price rate:                                                                 |                                                                                                    |  |  |  |  |  |  |  |
|                                   | <b>Published</b>                                                                                     | The draft publication for the price authority and suffix is published<br>and one or more rate dockets for the price authority and suffix is<br>effective.                                                                                    |  |  |  |  |  |  |  |
|                                   | <b>Expired</b>                                                                                       | The publication has expired; meaning the latest expiration date<br>among the rates constituting a published price authority has<br>passed. Publications that have expired are available in the<br>system up to 90 days following expiration. |  |  |  |  |  |  |  |
|                                   | <b>Publication in</b><br><b>Progress</b>                                                             | Similar to Draft in Progress, a publication is being completed in<br>the background and is not yet finalized. Publications created in<br>the background are publications that may take additional time to<br>build.                          |  |  |  |  |  |  |  |

*Exhibit 58. Search Price Authorities Fields and Descriptions*

![](_page_56_Picture_184.jpeg)

3. Select **Search**.

<span id="page-56-0"></span>*Exhibit 59. Price Authorities Publications Search Results*

![](_page_56_Picture_185.jpeg)

- 4. The Publications Search Price Authorities results are displayed. The search criteria used is hidden but the page can be expanded by selecting the down arrow in the upper right of the page.
- 5. REN provides the following options:
- a. To move a column, select the header title of a column with your mouse and move it to the right or the left and drop it in the place where you want it to be.
- b. To filter on a column, select the three lines to the right of the header title of a column. Then select filtering options from the drop-down list (pictures below).

![](_page_57_Picture_4.jpeg)

- c. To sort on a column, click on a column header and the Up arrow displays next to the title (pictured above). The column is sorted in ascending order. Click again on the title and the Down arrow displays. The column is sorted in descending order. Click again and the sort (and arrow) is removed.
- f. To expand or reduce the width of a column, hover over the vertical divider between the heading titles on the right of the column you want to resize until you see the cross hairs

that shows the column has been selected.  $\left|\frac{\mathbf{f} \cdot \mathbf{v}}{\mathbf{v}}\right|$  Move the column to the right or left to expand or reduce the column width.

- g. Use the scroll bar on the right to scroll through all records.
- 6. Select the icon in the Publication PDFs column on the right to view Publication PDFs. These might include Price Detail, Amendments, Contracts and Divisions. PDFs of publications in Draft status will include a "Draft" watermark.

*Exhibit 60. View Publication PDFs*

![](_page_57_Picture_150.jpeg)

- 7. Select a row to use the available action buttons  $(\frac{Exhibit 59}{)$ :
	- a. Select **Publish** to publish a selected rate.
	- b. Select **View Rates** to view the rates that are associated with the selected publication.
	- c. Select a rate from the list to drill down to the rate details and select **View Rate**.

*Exhibit 61. View Rates Associated With the Publication*

|       | $\leftarrow$ Back                                                                                                    |      |         |         |            |                  |                           |                      |            |            |  |  |
|-------|----------------------------------------------------------------------------------------------------|------|---------|---------|------------|------------------|---------------------------|----------------------|------------|------------|--|--|
|       | <b>Publications - Price Authority Rates</b><br><b>Reference Number/Suffix:</b><br>0639-15<br>This price authority can be published only if all rates have been accepted by REN Central. |      |         |         |            |                  |                           |                      |            |            |  |  |
| Prop. |                                                                                                    | Num. | Dkt ID. | Rev.    | Effective  | Expiration       | <b>Status</b>             | <b>Last Modified</b> | User ID    | Published? |  |  |
|       | $\boxed{\smash{\bigtriangledown}}$ WE                                                                                                    | 0639 | 3753    | $\circ$ | 2021-01-01 | 2021-12-31       | <b>Active Transmitted</b> | 04/09/2018 00:00     | <b>REN</b> | Published  |  |  |
|       |                                                                                                    |      |         |         |            |                  |                           |                      |            |            |  |  |
|       |                                                                                                    |      |         |         |            |                  |                           |                      |            |            |  |  |
|       |                                                                                                    |      |         |         |            |                  |                           |                      |            |            |  |  |
|       |                                                                                                    |      |         |         |            |                  |                           |                      |            |            |  |  |
|       |                                                                                                    |      |         |         |            | <b>View Rate</b> |                           |                      |            |            |  |  |

- The Rate Docket is displayed as read-only.
- d. Select **Delete** to delete the selected publication. The Delete button is visible for publications in **Draft**, **Draft Error** or **Unpublished – Publish Error** status.

## **Publications Templates**

Keep this in mind when using publication templates:

- Activated custom templates can only be seen and used by your carrier. For example, a custom template created by your carrier will not be visible to another carrier for publication or for creating new custom template.
- Draft custom templates can only be edited by the user that created the draft or the REN Administrator.
- A custom template (Active or Draft) can only be deleted by the user that created the template or the REN Administrator.
- Master templates can be cloned as custom. Likewise, custom templates can be cloned as custom and edited/saved.

# **Master Templates**

Use the following procedure to view master templates.

1. Select **Publications > Publications Templates**. By default, the Publications – Master Templates screen is displayed.

#### *Exhibit 62. Publications – Master Templates*

![](_page_59_Picture_151.jpeg)

- 2. Select the checkbox next to a template to use the available action buttons listed below. When an action button is selected for a template, the screen displayed will depend on the Publication Type. Only templates in Draft Status can be edited:
	- a. Select **View/Edit** to view, edit, activate or delete Draft publications. Active templates can be viewed or deleted. See [Delete a Template,](#page-63-0) [View/Edit a Draft Template](#page-60-0) or Activate a [Template](#page-62-0) for details.
	- b. Select **Clone** to make a new template from the selected template. Se[e Clone a Template](#page-61-0) for details.
	- c. Select **Delete** to delete the selected template. See [Delete a Template](#page-63-0) for details.
- 3. Once an action button is selected, all templates can be downloaded as a PDF. See [Download](#page-62-1)  [a Template](#page-62-1) for details.

## **Custom Templates**

Use the following procedure to view custom templates.

1. Select **Publications > Publications Templates**. Select the **Custom** tab. The Publications – Custom Templates screen is displayed.

![](_page_60_Picture_178.jpeg)

![](_page_60_Picture_179.jpeg)

- 2. Select the checkbox next to a template to use the available action buttons listed below. When an action button is selected for a template, the screen displayed will depend on the Publication Type. Only templates in Draft Status can be edited:
	- a. Select **View/Edit** to view, edit, activate or delete Draft publications. Active templates can be viewed or deleted. See [Delete a Template](#page-63-0) o[r View/Edit a Draft Template](#page-60-0) for details.
	- b. Select **Clone** to make a new template from the selected template. Se[e Clone a Template](#page-61-0) for details.
	- c. Select **Delete** to delete the selected template. See [Delete a Template](#page-63-0) for details.
- 3. Once an action button is selected, all templates can be downloaded as a PDF. See [Download](#page-62-1)  [a Template](#page-62-1) for details.

## <span id="page-60-0"></span>**View/Edit a Draft Template**

Use the following procedure to delete a master or custom template:

- 1. Select **Publications > Publications Templates**. Select the **Master** or **Custom** tab. The Publications – Master or Custom Templates screen is displayed.
- 2. From the list of templates, select the checkbox next to a template with the status of **Draft**.

*Exhibit 64. Action Buttons for Draft Templates*

![](_page_60_Figure_14.jpeg)

![](_page_60_Figure_15.jpeg)

- 5. You also have the options to make the template Active by selecting **Activate Template** or to delete the template by selecting **Delete Template**. See [Activate a Template](#page-62-0) or [Delete a](#page-63-0)  [Template](#page-63-0) for details.
- 6. Select the **<- Back** link in the top left corner of the screen to return to the list.

### <span id="page-61-0"></span>**Clone a Template**

Cloning is an easy way to copy a template that has many of the attributes that you want to use in a new template. REN provides the ability to clone across template types. This means you can clone a master template as a master or a custom template, and you can clone a custom template as a custom or master template.

Use the following procedure to clone a master or custom template:

- 1. Select **Publications > Publications Templates**. Select the **Master** or **Custom** tab. The Publications – Master or Custom Templates screen is displayed.
- 2. From the list of templates, select the checkbox next to a template that you want to clone.
- 3. Select **Clone**. A copy of the template you are cloning opens.

![](_page_61_Picture_160.jpeg)

- 4. Use the **Clone As** field to select the type of template, either Master Template or Custom Template. This field is required.
- 5. Edit the template so that it most closely matches the information you want to use as a template.
- 6. Rename the template. If you don't rename it, REN will append a timestamp to the name. You can also revise the name after you've created the template, for as long as the template is in Draft status.
- 7. Scroll to the bottom and select **Create Template**. A success message is displayed.

![](_page_62_Figure_2.jpeg)

# <span id="page-62-1"></span>**Download a Template**

The download icon appears in the top right of every template and tab within a template. Use this to open and/or save a template as a PDF.

- 1. Select **Publications > Publications Templates**. Select the **Master** or **Custom** tab. The Publications – Master or Custom Templates screen is displayed.
- 2. From the list of templates, select the checkbox next to a template and select an action button at the bottom of the page.
- 3. The download icon appears in the top right of the template. The template content will vary depending on the Publication type. Amendments are one page, but most templates will include three tabs (e.g., **Cover Sheet** or **Non-Signatory Contract**, **Price Details**, **Divisions**). Select the tab and select the download icon to open and save as a PDF.

#### *Exhibit 65. Download Icon*

![](_page_62_Picture_174.jpeg)

4. Select Open or Save and select **OK**.

# <span id="page-62-0"></span>**Activate a Template**

Use the following procedure to active a draft master or custom template. This procedure changes the status of the template from Draft to Active. When a template's status is changed to Active it can no longer be edited.

- 1. Select **Publications > Publications Templates**. Select the **Master** or **Custom** tab. The Publications – Master or Custom Templates screen is displayed.
- 2. From the list of templates, select the checkbox next to a template with the status of **Draft**.
- 3. Make any edits needed prior to activation and select **Save Template** at the bottom of the screen to save your edits. A success message is displayed.
- 4. When you're ready to activate the template, select **Activate Template**.

5. The Activate Template pop-up window displays. Enter the **Activation Comment** (required) and then select **Activate**. A success message is displayed.

*Exhibit 66. Activate Template Pop-Up* 

![](_page_63_Picture_4.jpeg)

# <span id="page-63-0"></span>**Delete a Template**

Use the following procedure to delete a master or custom template. When a template is deleted it is removed from REN and is no longer available to be used.

- 1. Select **Publications > Publications Templates**. Select the **Master** or **Custom** tab. The Publications – Master or Custom Templates screen is displayed.
- 2. From the list of templates:
	- a. Select the checkbox next to a template to use the action buttons.
		- To view the template prior to deleting, select the **View/Edit** button. Use the **<- Back** link to return to the list without deleting or delete the template by scrolling to the bottom and selecting **Delete Template**.
		- To delete without viewing the template, select the **Delete** button.
	- b. The Delete Template pop-up window displays. Enter the **Deletion Comment** (required) and then select **Delete**. A success message is displayed.

*Exhibit 67. Delete Template Pop-Up* 

![](_page_63_Picture_150.jpeg)

## **Carrier Contact**

Use the following procedure to maintain your carrier contact information in REN:

1. Select **Publications > Carrier Contact**. The Publications – Contact screen is displayed.

*Exhibit 68. Publications – Contact Information*

![](_page_64_Picture_101.jpeg)

2. Update your carrier contact information as needed. Select **Save** to save the changes.

## **Publish Rates**

Use the following procedure to publish the rates for a price authority while either searching, creating or editing a publication.

- 1. After searching for your publication (see [Search Price Authorities](#page-55-0) for details), select the checkbox next to the **Reference Number** that you want to publish.
- 2. Select **Publish**. The Publications Edit screen is displayed. The content of this screen varies depending on the type of publication.

![](_page_65_Picture_46.jpeg)

![](_page_65_Picture_47.jpeg)

- 3. Review and edit the price authority as needed.
- 4. When any editing is done, select **Preview and Publish** to preview the price authority.

![](_page_66_Picture_59.jpeg)

![](_page_66_Picture_60.jpeg)

5. Select **Publish**. A success message is displayed.

![](_page_66_Picture_5.jpeg)

- 6. The publication is processed in the background, allowing you to perform other functions in the system and return later to view the completed publication or refresh your screen to see the publication listed in the Search Results with Published status.
- 7. Once processing is complete, you'll receive an email with the publication PDFs attached.

*Exhibit 71. Publication Complete Email*

![](_page_66_Picture_61.jpeg)

## **Excel Spreadsheet Field Descriptions**

The following table describes each column header in the spreadsheet and defines the Field Name, EDI 460 Equivalent, and Description. The same description can also be found in the spreadsheet file by rolling over the column headers marked with a red triangle. Use to assist with filling in or editing the spreadsheet.

**NOTE:** Any field values that start with zero must begin with a single quote before the number to prevent undesired conversion by Excel. For example, a CIF number of 0040934760000 must be keyed in as '0040934760000 in order to avoid conversion.

![](_page_67_Picture_272.jpeg)

![](_page_68_Picture_337.jpeg)

![](_page_69_Picture_342.jpeg)

![](_page_70_Picture_324.jpeg)

![](_page_71_Picture_259.jpeg)

**For SB and SC loop examples, refer to the REN Front Matter section 7.1.2.16 on Docket Levels, Sub-levels, and Geography.**